# Pengelolaan Jurnal Standar Akreditasi

## YAZID HADY

([yazidhady@uinjkt.ac.id](mailto:yazidhady@uinjkt.ac.id) \ [yazidhady@gmail.com](mailto:yazidhady@gmail.com))

081297328277

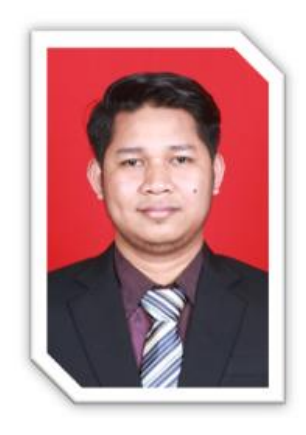

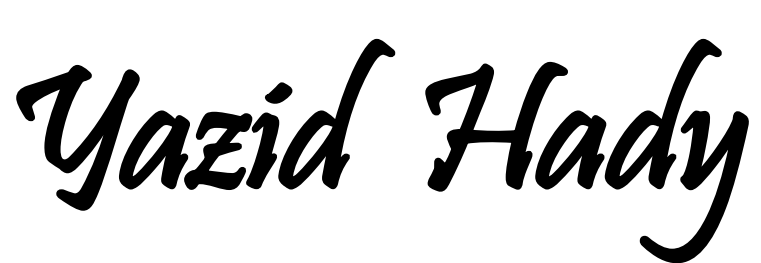

Trainer of Open Journal System (OJS)

### *081297328277*

*[yazidhady@gmail.com](mailto:yazidhady@gmail.com) or [yazidhady@uinjkt.ac.id](mailto:yazidhady@uinjkt.ac.id)*

### PENGALAMAN KERJA

- Admin OJS & Sekretariat Jurnal FITK UIN Syarif Hidayatullah Jakarta,
- TARBIYA: Journal of Education in Muslim Society (Sinta 2)
- EDUSAINS (Sinta 2)
- IJEE (Indonesian Journal of English Education) (Sinta 4)
- DIALEKTIKA: Jurnal Bahasa, Sastra, dan Pendidikan Bahasa dan Sastra Indonesia (Sinta 4)
- JURNAL HARKAT : Media Komunikasi Gender (Sinta 4)
- Mimbar Agama Budaya

## Profil Singkat Jurnal-jurnal Terkakreditasi di **FITK UIN Syarif Hidayatullah Jakarta**

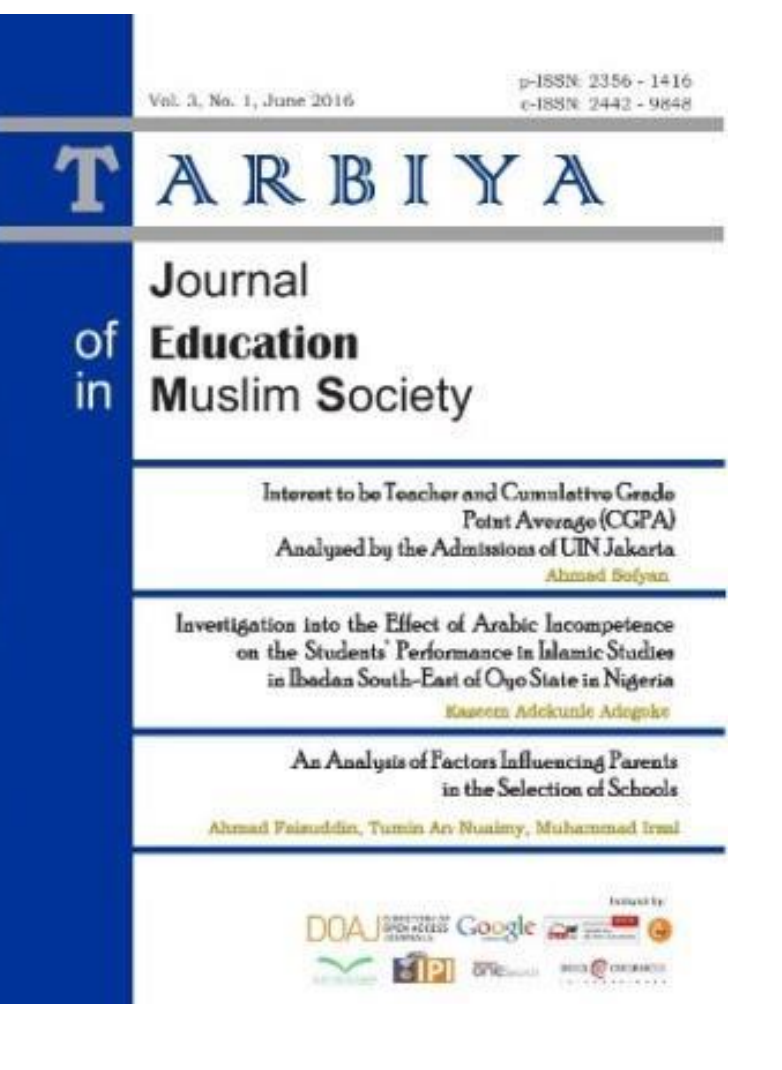

### Profil Jurnal TARBIYA

TARBIYA: Journal of Education in Muslim Society adalah jurnal yang diterbitkan oleh Fakultas Ilmu Tarbiyah dan Keguruan UIN Syarif Hidayatullah Jakarta yang dikelola secara Online melalui Open Journal System (OJS). Awal diterbitakan tahun 2014, terbit dua kali dalam setahun, jurnal ini Berfokus dalam pembahasan penelitian artikel pendidikan pada masyarakat muslim. Pada tahun TARBIYA mendapatkan AKREDITASI dari KEMENRISTEK DIKTI. Jurnal TARBIYA telah bekerjasama dengan Mitra Bestari dan Penulis dari dalam maupun luar negeri. Sehingga ketersebaran penulis menjakau kawasan international, dengan demikan artikel jurnal ditulis full teks berbahasa Inggris.

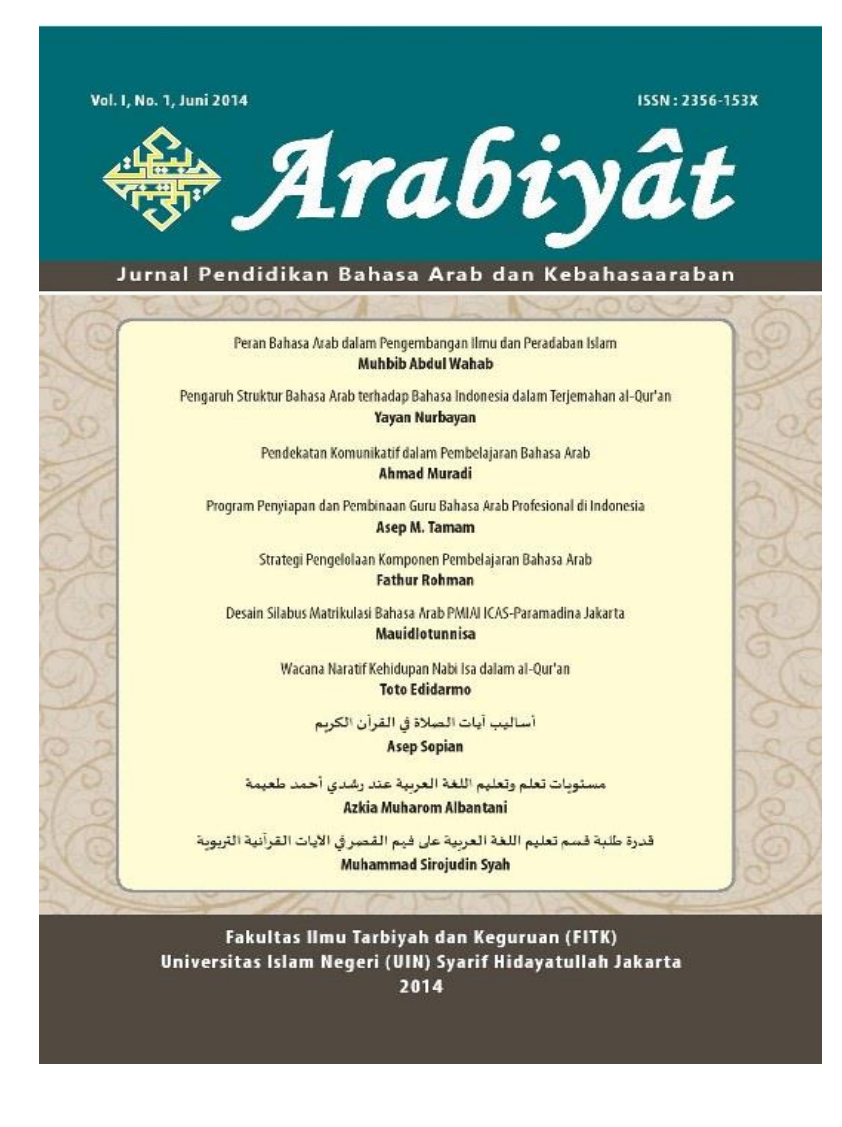

### Profil Jurnal ARABIYAT

Arabiyat : Jurnal Pendidikan Bahasa Arab dan Kebahasaaraban adalah jurnal yang diterbitkan oleh Jurusan Pendidkan Bahasa Arab di Fakultas Ilmu Tarbiyah dan Keguruan UIN Syarif Hidayatullah Jakarta yang dikelola secara Online melalui Open Journal System (OJS). Awal diterbitakan tahun 2014, terbit dua kali dalam setahun, jurnal ini Berfokus dalam pembahasan penelitian artikel Kajian Bahasa Arab dan Kebahasaaraban. Pada tahun ARABIYAT mendapatkan AKREDITASI dari KEMENRISTEK DIKTI. Jurnal ARABIYAT telah bekerjasama dengan Mitra Bestari dan Penulis dari dalam maupun luar negeri. Sehingga ketersebaran penulis menjakau kawasan international. Karena mengakomodir tulisan dalam tiga bahasa Indonesia, Arab dan Inggris.

### **Profil Jurnal EDUSAINS**

EDUSAINS adalah jurnal yang diterbitkan oleh Jurusan Pendidikan IPA di Fakultas Ilmu Tarbiyah dan Keguruan UIN Syarif Hidayatullah Jakarta yang dikelola secara Online melalui Open Journal System (OJS). Awal diterbitakan tahun 2009 dan mulai dikelola secara online tahun 2014, terbit dua kali dalam setahun, jurnal ini Berfokus dalam pembahasan penelitian artikel Kajian Pendidikan IPA. Pada tahun 2017 EDUSAINS mendapatkan AKREDITASI dari KEMENRISTEK DIKTI. Jurnal EDUSAINS telah bekerjasama dengan Mitra Bestari dan Penulis kawasan Nasional. Artikel yang diterbitkan menggunakan dua bahasa Indonesia dan Inggris

Vol. 9 No. 1 Tahun 2017 p-ISSN 1979 7281 e-ISSN 2443-1281

Pengaruh Pembelajaran 5E Learning Cycle Berbantuan Multimedia terhadap Minat Belajar IPA

Neneng Maryam Janah Implementasi Model Inkuiri Berbasis Laboratorium terhadap Perubahan Konseptual Siswa SMA pada Konsep Fotosintesis

Pusno Rohmi Peningkatan Domain Kompetensi dan Pengetahuan Siswa Melalui Penerapan Levels of Inquiry dalam Pembelajaran IPA Terpadu Wahid Andri Yanti & Siti Srivati ngaruh Model Pembelajaran Kooperatif Tipe Numbered Heads Together (NHT) terhadap Kemampuan Siswa Mengajukan Pertanyaan pada Tema Pemanasan Global **Vor Insvah Svar** Penggunaan Bahan Ajar IPA Terpadu dengan Tema Cuaca untuk Meningkatkan Penguasaan Konsep Siswa SMP Kelas VII Peningkatan Hasil Belajar Kimia Melalui Model Chemisong pada Peserta Didik Kelas X Kimia Analisis SMK gembangan Instrumen untuk Mengukur *Self Efficacy* Siswa dalam Pembelajara<mark>n Ki</mark>mia **Rahmat Rasmawan** Profil Keterampilan Kerja Ilmiah dan Berpikir Kritis Siswa SMA di Kalimantan Barat Ani Nuraisyah, Yosa Istiadi, & Indarti Komala Dewi Hubungan antara Pemahaman Keunggulan Lokal dan Sikap Etika Lingkungan dengan Wawasan Ekologi Siswa Sekolah Menengah Atas di Kota Tangerang Selatan Suiivo Mirante Integrasi Konsep-Konsep Pendidikan Lingkungan Hidup dalam Pembelajaran di Sekolah Menengah Sumiyati Sa'adah, Fransisca Sudargo, & Topik Hidayat Penguasaan Konsep Mahasiswa pada Mata Kuliah Zoologi Vertebrata melalui Team-Based Learning dan Hubungannya dengan Keterampilan Berpikir Kritis Murni Ramli, Nurmiyati, Joko Ariyanto, Sapartiwi, & Sukamti Analisis Skill Calon Guru Biologi dalam Penyusunan Lesson Plan Sistem Gerak

Anggiyani Ratnaningtyas Eka Nugraheni, Dina Pengaruh Penerapan Pembelajaran E-Learning terhadap Kemandirian dan Minat Belajar Mahasiwa pada Mata Kuliah Wawasan dan Kajian MIPA

Diterbitkan oleh Center for Science Education . UIN Syarif Hidayatullah · Jakarta 2017

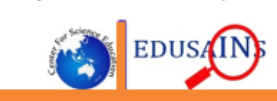

### **Journal Roadmap**

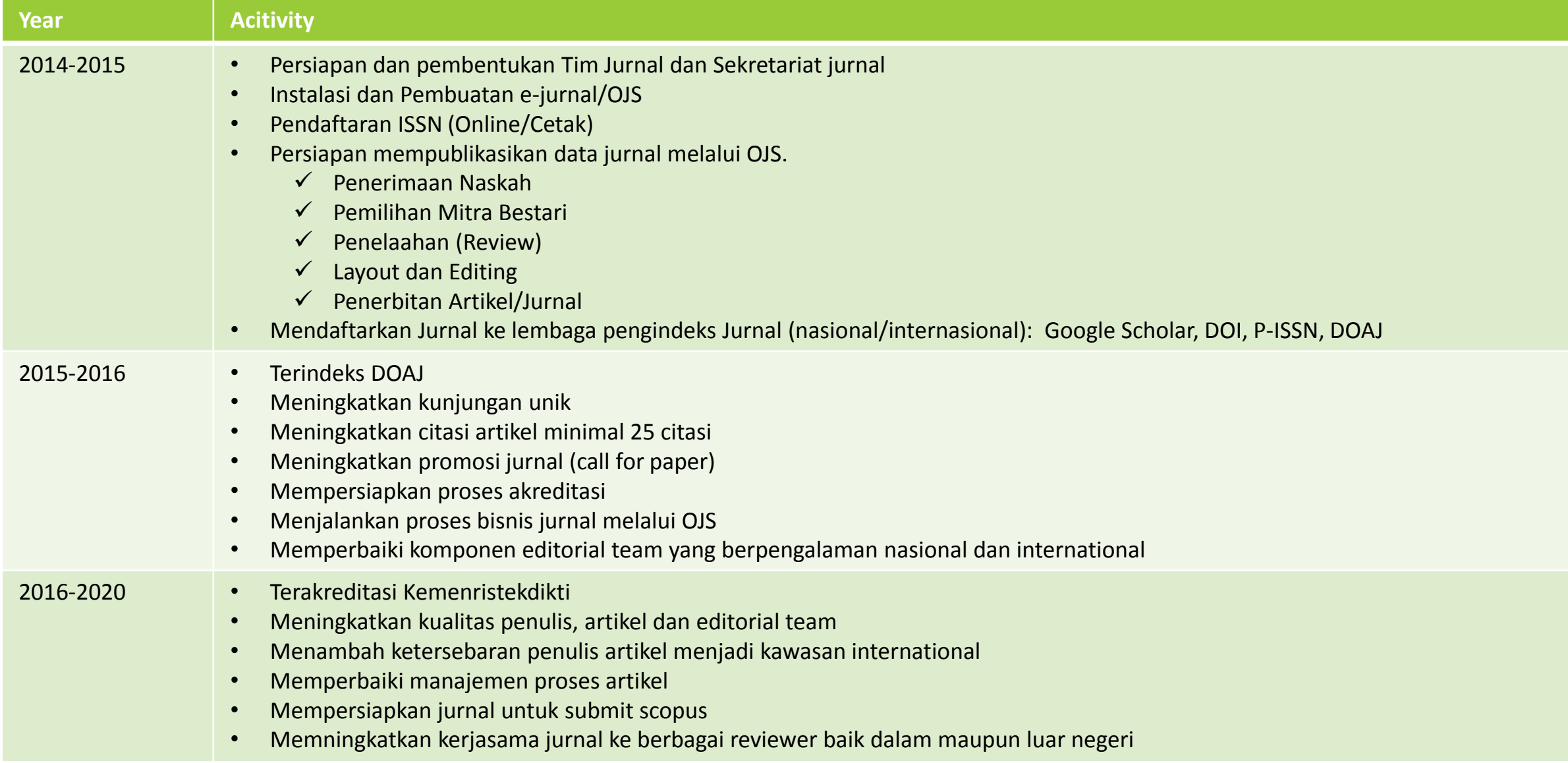

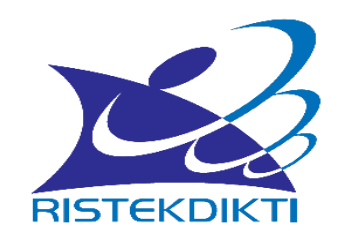

## **Peringkat Akreditasi**

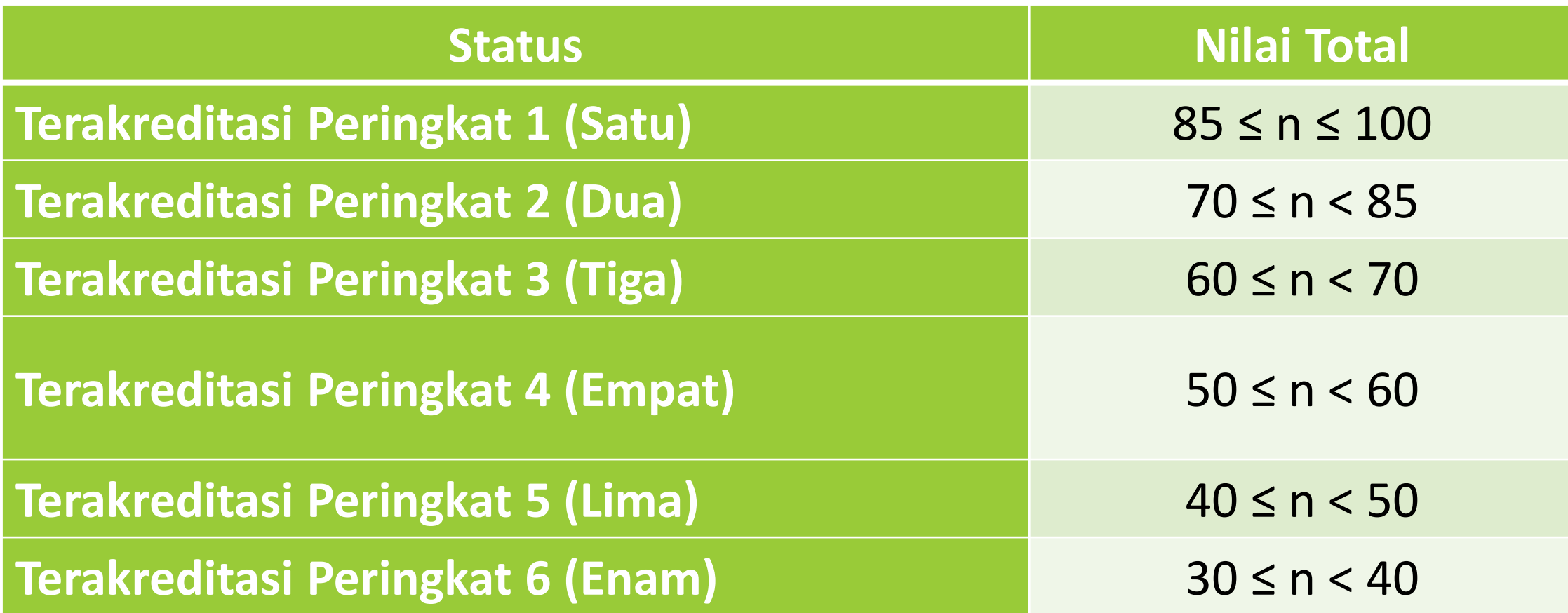

Hasil Akreditasi Jurnal ilmiah yang ditetapkan Tim Akreditasi digunakan oleh Tim Penilai Angka Kredit Jabatan Fungsional untuk melakukan penilaian substansi artikel.

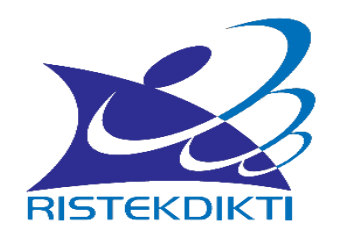

## **Unsur dan Bobot Penilaian**

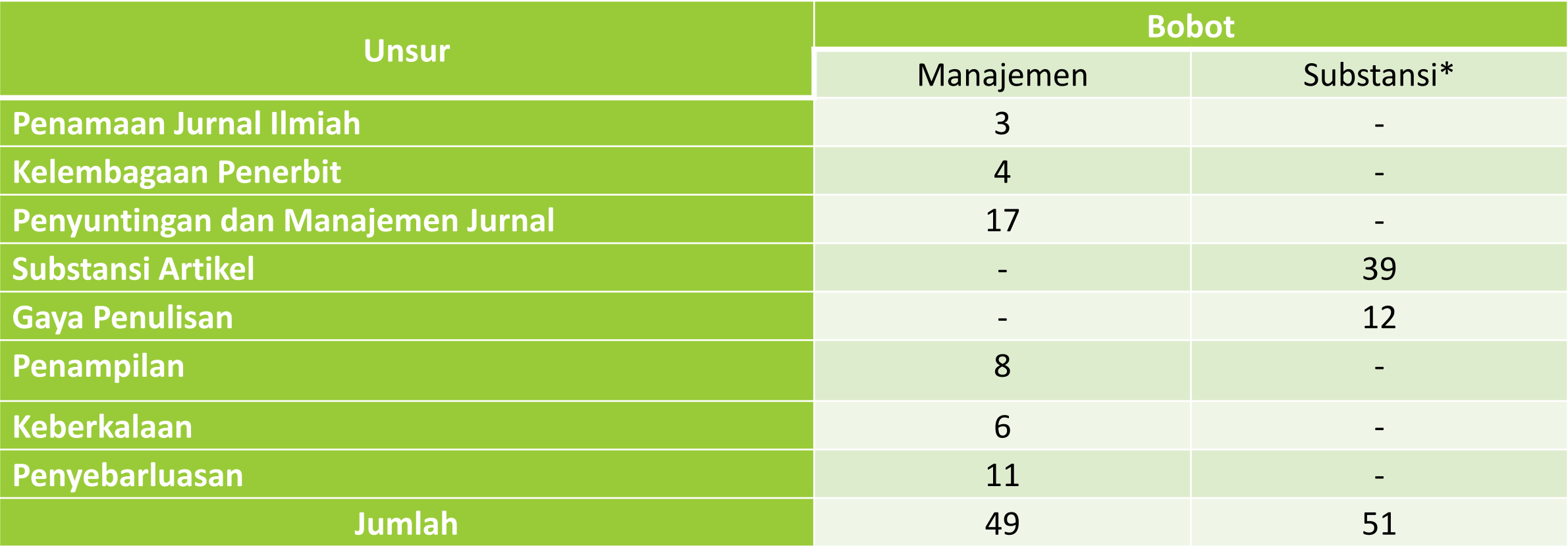

\*Suatu jurnal ilmiah dinyatakan minimum terakreditasi Peringkat 2 apabila paling sedikit memperoleh nilai total 70 (manajemen dan substansi), dengan nilai subtansi paling sedikit 26.

Disinsentif (maksimum -20) diberlakukan bila terjadi penyimpangan unsur-unsur plagiasi oleh sebuah jurnal ilmiah

### Syarat Terbitan Berkala Ilmiah

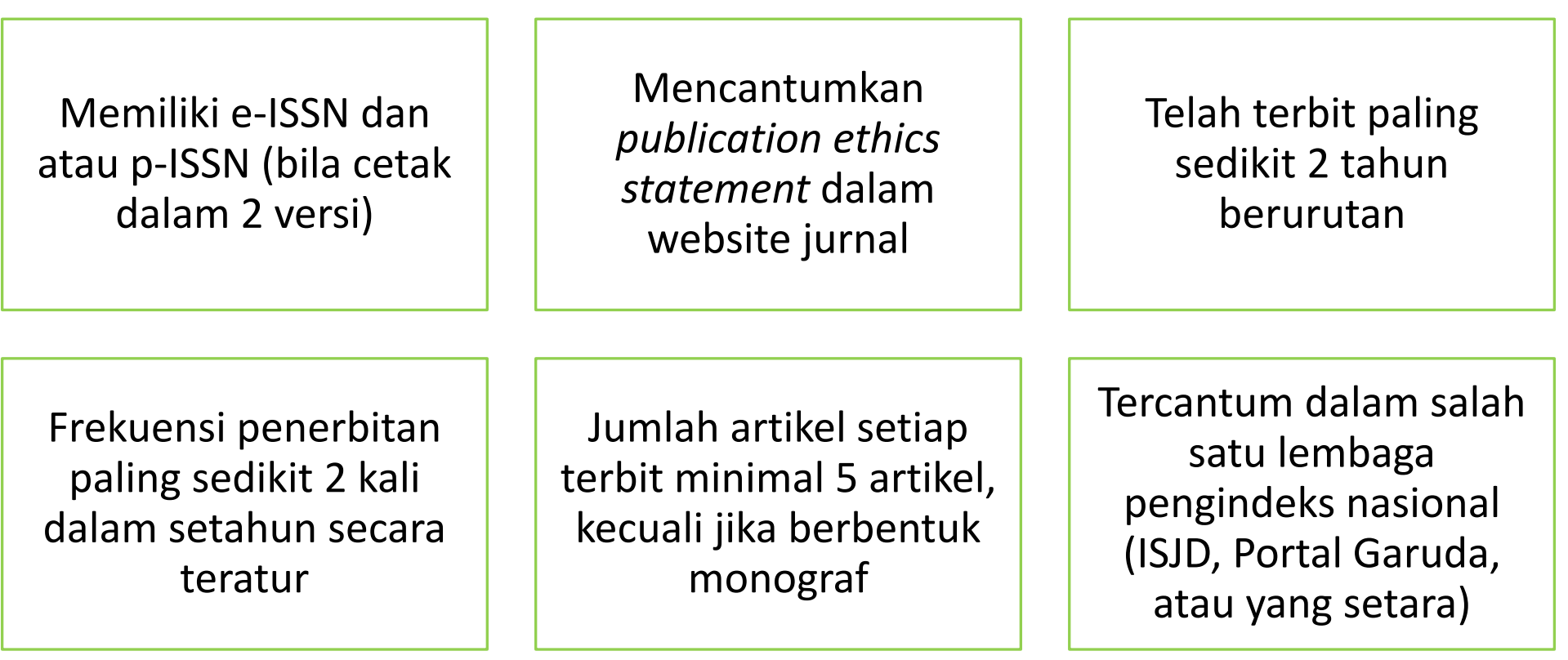

### **KENAPA JURNAL BISA TERAKREDITASI ?**

Jurnal terakreditasi adalah jurnal yang telah memiliki standar yang baik dalam proses dan manajemen jurnal. Antara lain mempunyai:

- **1) Standar Nama Jurnal** penamaan jurnal harus sesuai dengan cangkupan isi artikel jurnal dan harus sesuai dengan ISSN yang diterbitkan
- **2) Standar Editorial Team** yang berkualitas Nasional atau Internasional dan Solid.
- **3) Standar Server Jurnal Online** yang terjaga dengan baik.
- **4) Standar Penomoran terbitan** meliputi (ISSN, Volume, Nomor, Tahun, Halaman, dan DOI )
- **5) Standar** *Focus* **Dan** *Scope* jurnal yang terperinci dan berciri khas sehingga area publikasi artikel terkait dengan jurnal.
- **6) Standar Etika Publikasi** yang ditampilkan dalam website.
- **7) Standar Proses Manajemen Review Artikel** yang rapi dengan dilengkapi Dokumen *form evaluasi artikel* dan komentar subtasi tentang naskah tersebut.
- **8) Standar Aturan Penulisan Artikel Ilmiah** dilengkapi dengan *template* dan aturan penulisan yang jelas.
- **9) Standar Layout Artikel** yang disesuaikan dengan format artikel jurnal online.
- **10) Standar Plagiarism** yang bisa diterima dalam publikasi artikel ilmiah.

### **Cara Mengukur Jurnal Online yang Baik ?**

Untuk melihat pengelolaan jurnal online itu baik harus melihat beberapa subtansi pada portal jurnal tersebut. Antara lain :

- **1) Data Jurnal bersifat OPEN ACCESS** untuk mengetahuinya dengan cara mendaftar di **Google Scholar** dan **Garuda Indeks.**
- **2) Kualitas Informasi Standar Jurnal Online** yang baik yaitu tersedianya informasi yang lengkap tentang jurnal tersebut. salah satunya dengan cara **submit DOAJ.**
- **3) Nomor DOI Aktif** pastikan nomor DOI yang kita tampilkan tidak ada yang **ERROR** dengan meng-klik DOI yang tampil pada artikel di OJS apabila ERROR maka harus segera diperbaiki.
- **4) Layout Artikel Standar Jurnal Online**, dalam layout tersebut harus memiliki informasi tentang jurnal meliputi: Nama Jurnal, Volume, Nomor, Halaman Artikel, URL Portal Jurnal, DOI Artikel, ISSN.
- **5) Terbitan Artikel Harus sesuai Prosedur**, sebelum proses penayangan artikel pastikan beberapa bagian:
	- **a) Judul,Nama, Afiliasi, Email, Isi** sudah sesuai
	- **b) Layout, Penomoran** sudah sesuai
	- **c) Plagiarism** pastikan artikel tersebut belum terbit dan sudah sesuai dengan aturan jurnal
- **6) Aktifitas Tim Jurnal,** usahakan tim jurnal yang ditampilkan semuanya bekerja dalam OJS dan mempunyai ID scopus/google scholar/lampirkan CV.
- **7) Evaluasi Kualitas Jurnal,** untuk mengevaluasi kualitas jurnal bisa dilakukan pada portal akreditasi Jurnal yaitu Portal **ARJUNA (Akreditasi Jurnal Nasional).**

Persiapan akreditasi Jurnal

## TARGET SINTA BERAPA YANG AKAN DICAPAI?

## KESERIUSAN KESIAPAN TIM JURNAL ? DUKUNGAN PIMPINAN ?

### Persiapan dalam peningkatan akreditasi Jurnal

- •Minimal harus mempunyai 2 volume atau 4 terbitan yang akan diproses akreditasi
- •Memperbaiki editorial team dengan komponen lebih dari 50% mempunyai ID Scopus.
- •Memilih reviewer dengan komponen lebih dari 50% mempunyai ID Scopus.
- •Mencari Asosiasi bidang keilmuwan untuk bekerjasama dalam publikasi dengan bukti MOU dilampirkan dalam website.
- •Layout Artikel harus standar layout jurnal online dengan memiliki identitas Jurnal: URL Website; DOI; Volume; Nomor; halaman; ISSN.
- •Menentukan jumlah artikel dalam terbitan yang ingin diproses akreditasi minimal 1 volume, dengan skema 50% artikel harus berkualitas baik dan dari luar Instansi dan lebih baik lagi bila memiliki artikel dari luar negeri minimal 4 artikel dalam 1 volume.
- •Usahakan nama-nama yang ditampilkan dalam halaman editorial team dan Reviewer bekerja dalam periwayatan OJS
- •Halaman website sudah mempunyai seluruh informasi standar jurnal online
- •Memulai melakukan indeksasi jurnal
- •Memiliki dokumen periwayatan yang lengkap : naskah awal; form reviewer; naskah perbaikan; dokumen plagiasi; naskah copyediting dan naskah layout
- •Jangan sampai ada kesalahan dalam proses upload data dalam website jurnal
- •Agar mempermudah proses monitoring buatlah excel proses perjalanan artikel mulai dari naskah masuk; siapa editornya; siapa reviewenya; tingkat plagiasinya; dan status naskah

### **Tahapan Proses Penerbitan Artikel pada OJS**

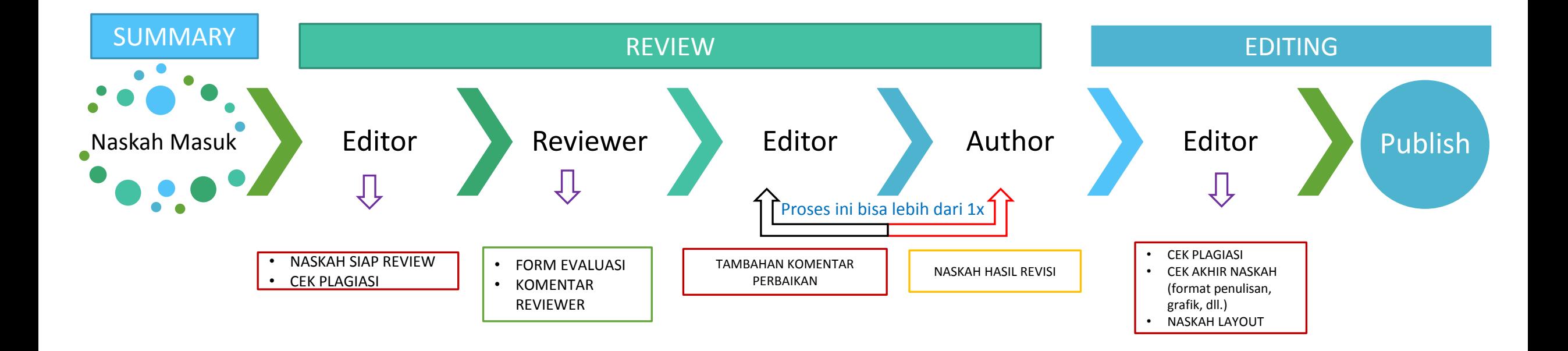

# Perekaman Data dalam OJS

Dalam proses penerbitan artikel jurnal secara online, maka setiap artikel yang diterbitkan setidaknya mempunyai 6 Riwayat Document/Naskah:

- Naskah Awal (bentuk file Doc) dari penulis
- Catatan Reviewer (bentuk komentar dalam naskah dan OJS, evaluasi peniliaian (PDF))
- Catatan Editor (bentuk komentar dalam naskah dan OJS)
- Naskah Perbaikan dari penulis (melalui fasilitas ms.words berupa **TRACK CHANGES)**
- Naskah Copyediting (cek kebahasaan, gambar dsb diluar masalah konten)

• Naskah Layout (bentuk PDF)

## CATATAN...

>Dalam penerbitan jurnal ilmiah, peranan staf sekretariat sangat penting

Pengelola Jurnal perlu membangun sistem/mekanisme pengelolaan naskah melalui alat-alat administrasi berupa format-format isian, pembukuan, surat-surat baku dll

Pengelola Jurnal (Ketua Penyunting) perlu menciptakan budaya kerja kelompok (team-work), BUKAN budaya kerja single-fighter

## Alur Pemerosesan Artikel

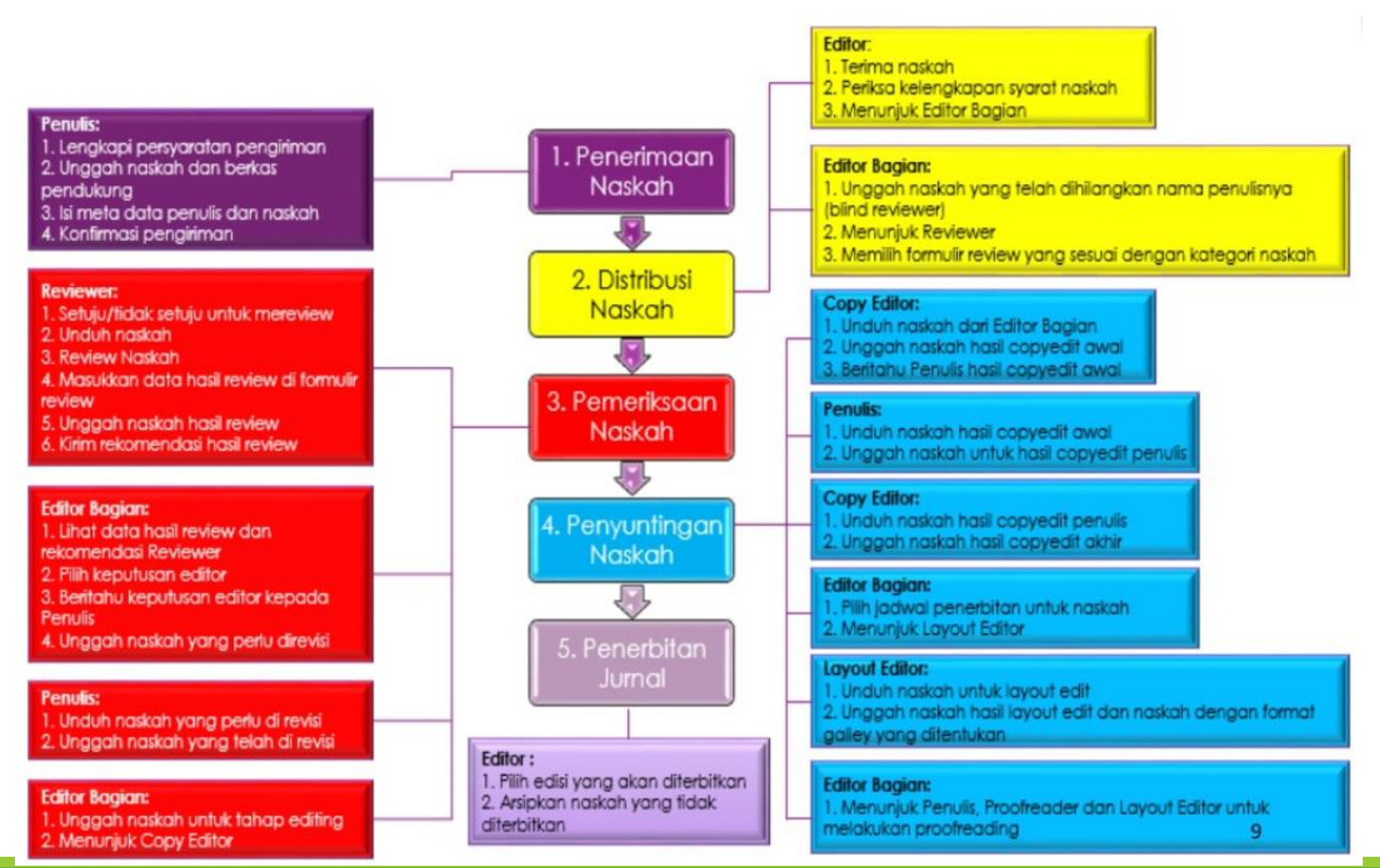

## Rekomendasi untuk Pimpinan Kampus Dan Pengelola Jurnal

- 1. Pembentukan Sekretariat Jurnal menjadi standart dari pengelolaan jurnal yang baik
- 2. Penyediaan Portal Jurnal Online dengan menggunakan Open Journal System (OJS) dengan kualitas server yang bagus. Karena website jurnal harus terus menerus aktif tidak boleh ada gangguan.
- 3. Penyediaan SDM Pengelola Jurnal yang tangguh untuk mengelola jurnal dengan diimbangi support pimpinan yang baik.
- 4. Perlu diselenggarakan pelatihan-pelatihan atau workshop bagi pengelola jurnal, penulis dan admin. Khususnya pelatihan untuk menghadapi paragdigma baru dalam jurnal online
- 5. Perlu dibuat Insentif khusus bagi jurnal yang akan menuju akreditasi internasional dan bereputasi Internasional

## Berbagai Cara Pemburuan Naskah

MENGADAKAN PENDEKATAN KE PENULIS KAWAKAN DALAM BIDANG ILMU YANG DIEMBAN JURNAL.

**WEMESAN NASKAH KEPADA PENULIS-PENULIS TERNAMA DALAM** BIDANG ILMU YANG DIEMBAN JURNAL.

**WENGADAKAN PERLOMBAAN PENULISAN TENTANG TOPIK YANG** SEDANG MENDAPAT SOROTAN HANGAT MASYARAKAT

KERJASAMA PENERBIT BERKALA DENGAN ORGANISASI PROFESI ILMIAH

## SUMBER NASKAH YANG SELALU ADA

**LASKRIPSI SARJANA** 

**LITESIS MAGISTER** 

**ODISERTASI DOKTOR** 

**LASIL PENELITIAN DOSEN** 

MAKALAH YANG DISAJIKAN DALAM SARASEHAN, SEMINAR, LOKAKARYA, SIMPOSIUM, KONGRES, DAN PERTEMUAN ILMIAH

**LERJA SAMA ANTAR LEMBAGA** 

## MANAJEMEN ARTIKEL JURNAL BERBASIS OPEN JOURNAL SYSTEM (OJS 3)

### **Author Home**

• Klik "new submission"

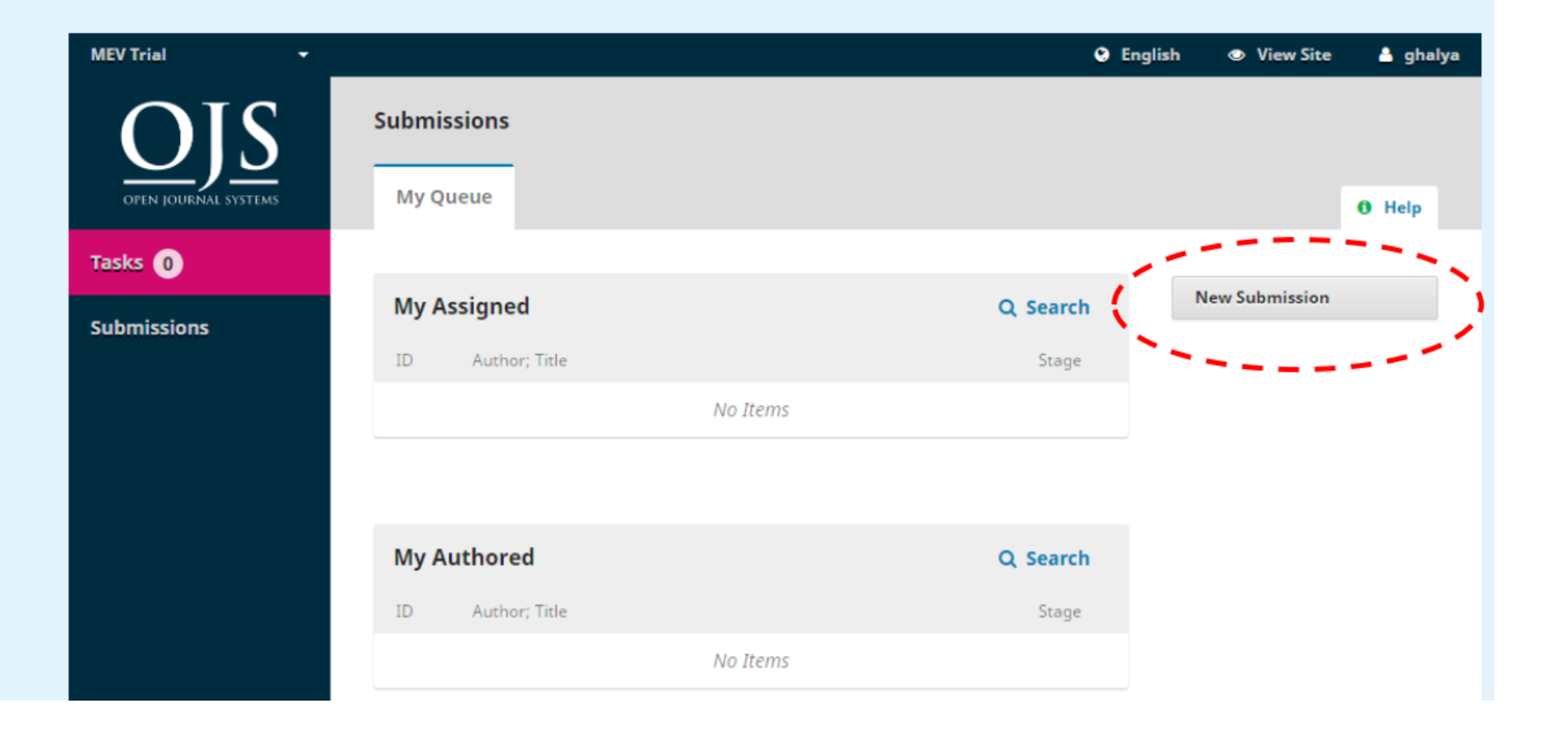

### **Start**

- Pilih Journal Section
- Mengisi submission checklist

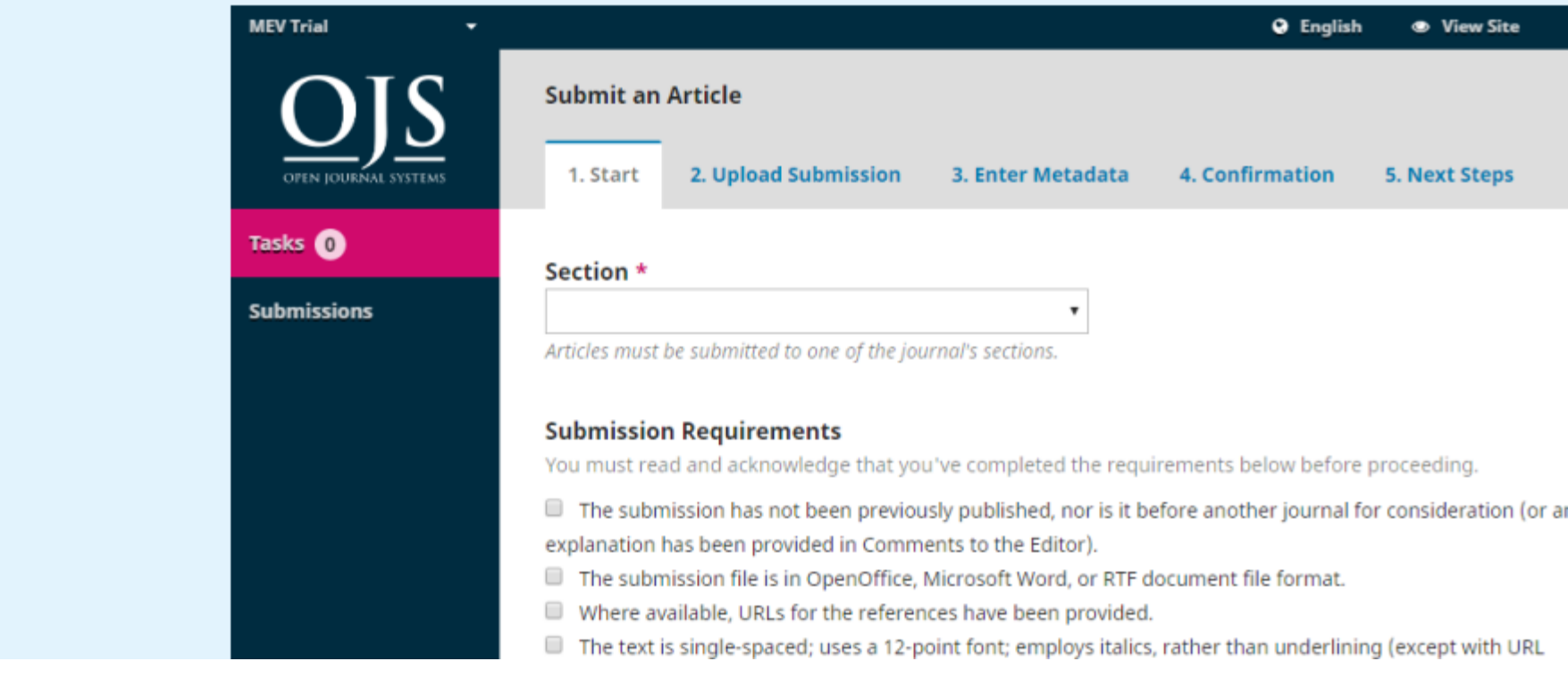

### **Upload File and Review Details**

- Klik pada Article Component, lalu pilih Article Text.
- Klik tombol Upload, lalu cari file  $\bullet$ artikel yang akan diupload.
- Klik tombol **Continue**, untuk  $\bullet$ memastikan file yang diupload sudah benar.
- Klik lagi tombol Continue,  $\bullet$ muncul konfirmasi dan permintaan upload file yang lain (jika ada)
- Klik tombol Save and Continue  $\bullet$
- Masuk ke tahap berikutnya

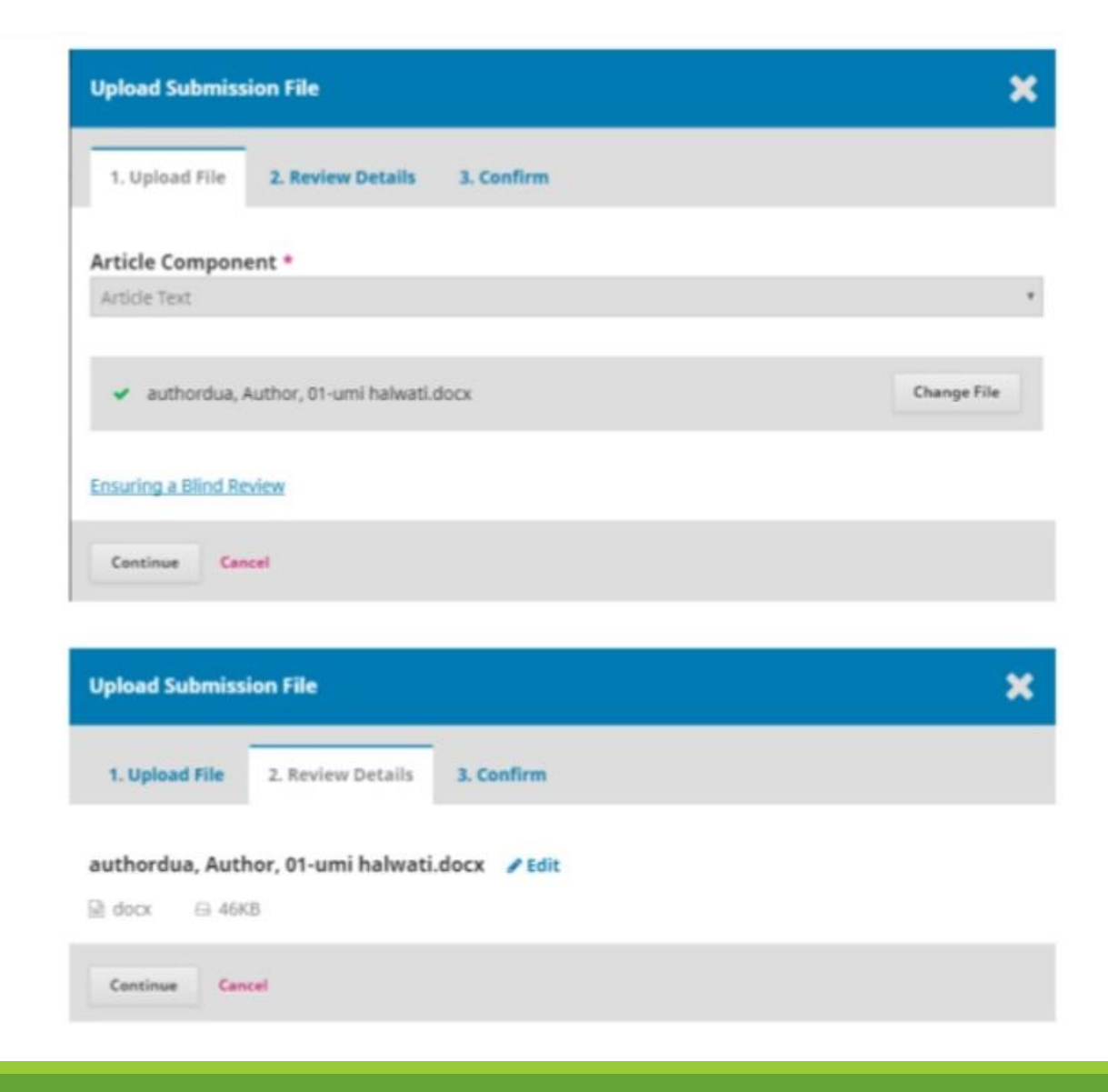

### **Enter Metadata**

Ketik seluruh meta data yang diperlukan:

• Judul dan sub judul, Abstrak, Kata kunci.

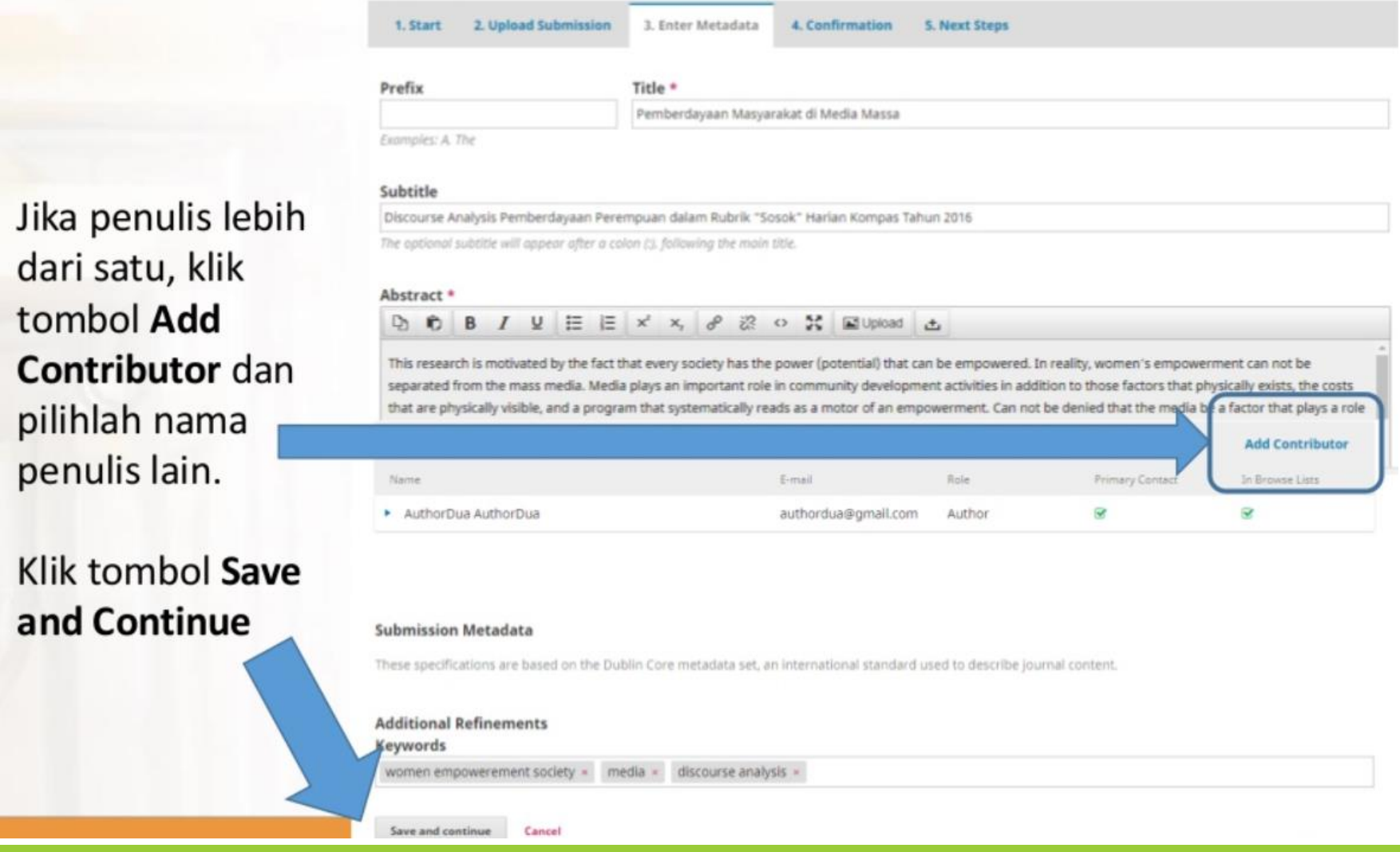

### **Enter Metadata**

### Klik tombol Finish Submission. Proses submit artikel sudah selesai

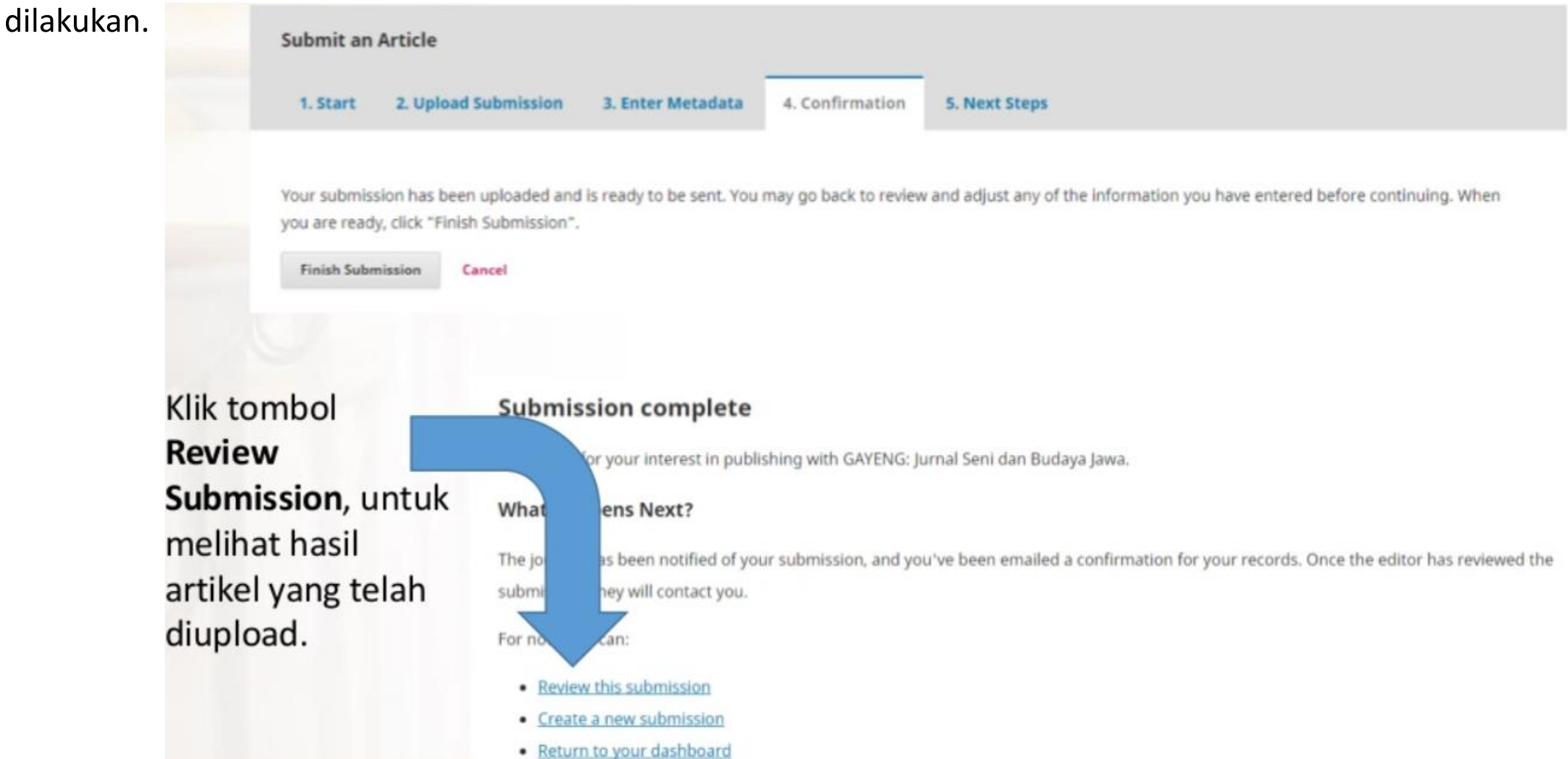

### **Editor Editor in Chief atau Editor Pelaksana**

### **Enter Metadata**

- Login sebagai editor, lalu klik pada tab All Active, maka muncul artikel yang di submit oleh para author.
- Klik pada tombol Submission, maka muncul halaman editorial.

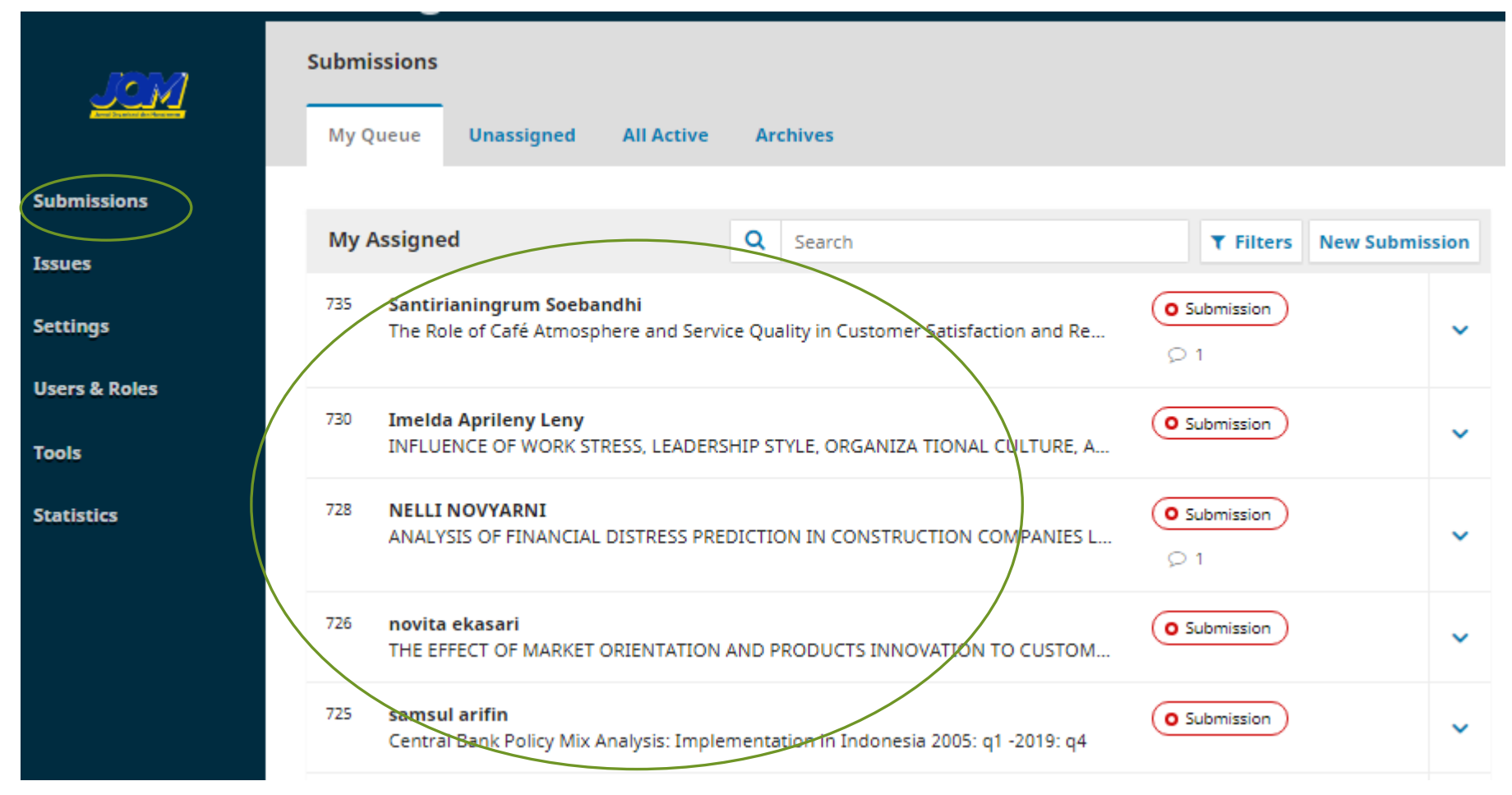

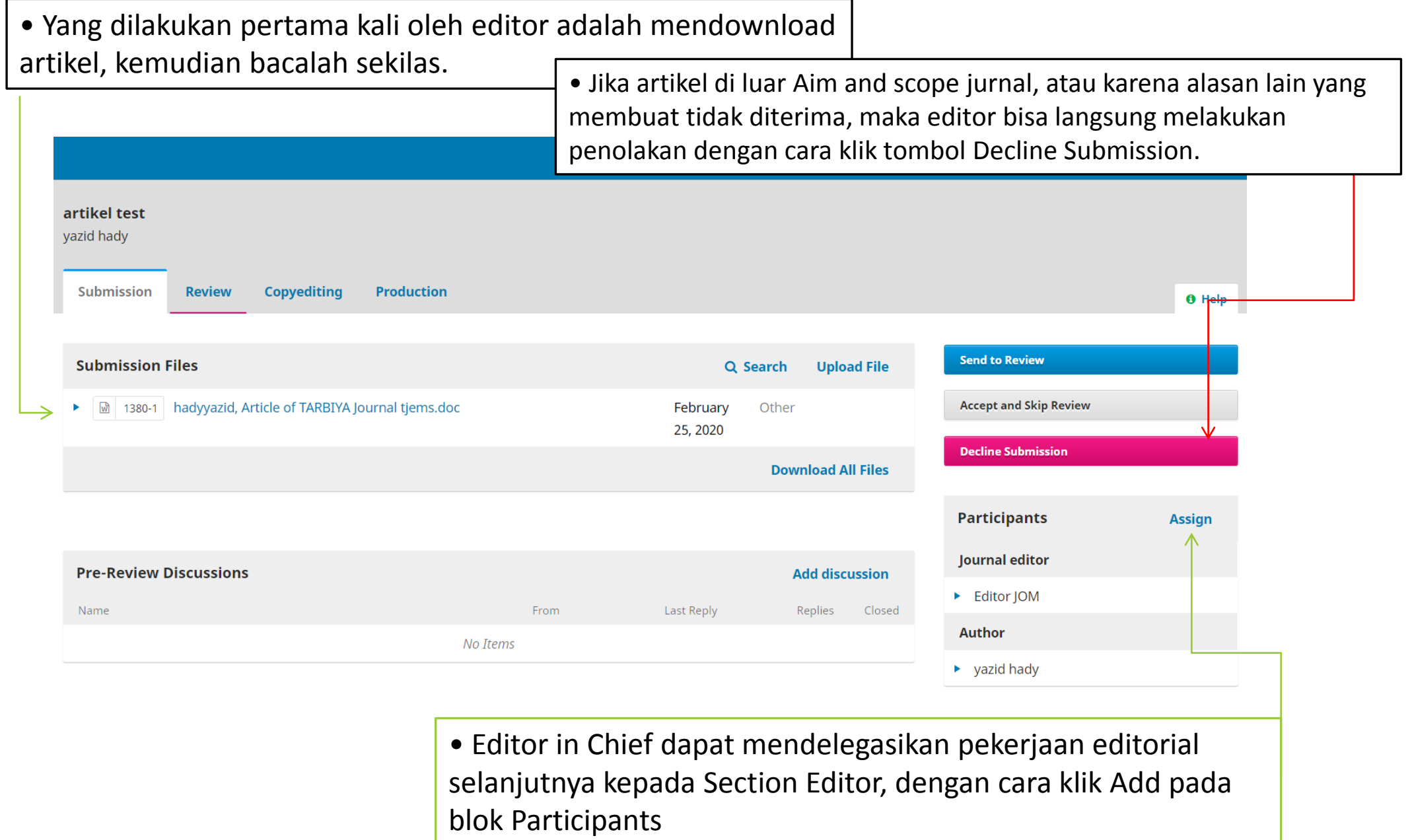

• Klik tombol Send to Review, maka muncul kotak dialog seperti di bawah ini.

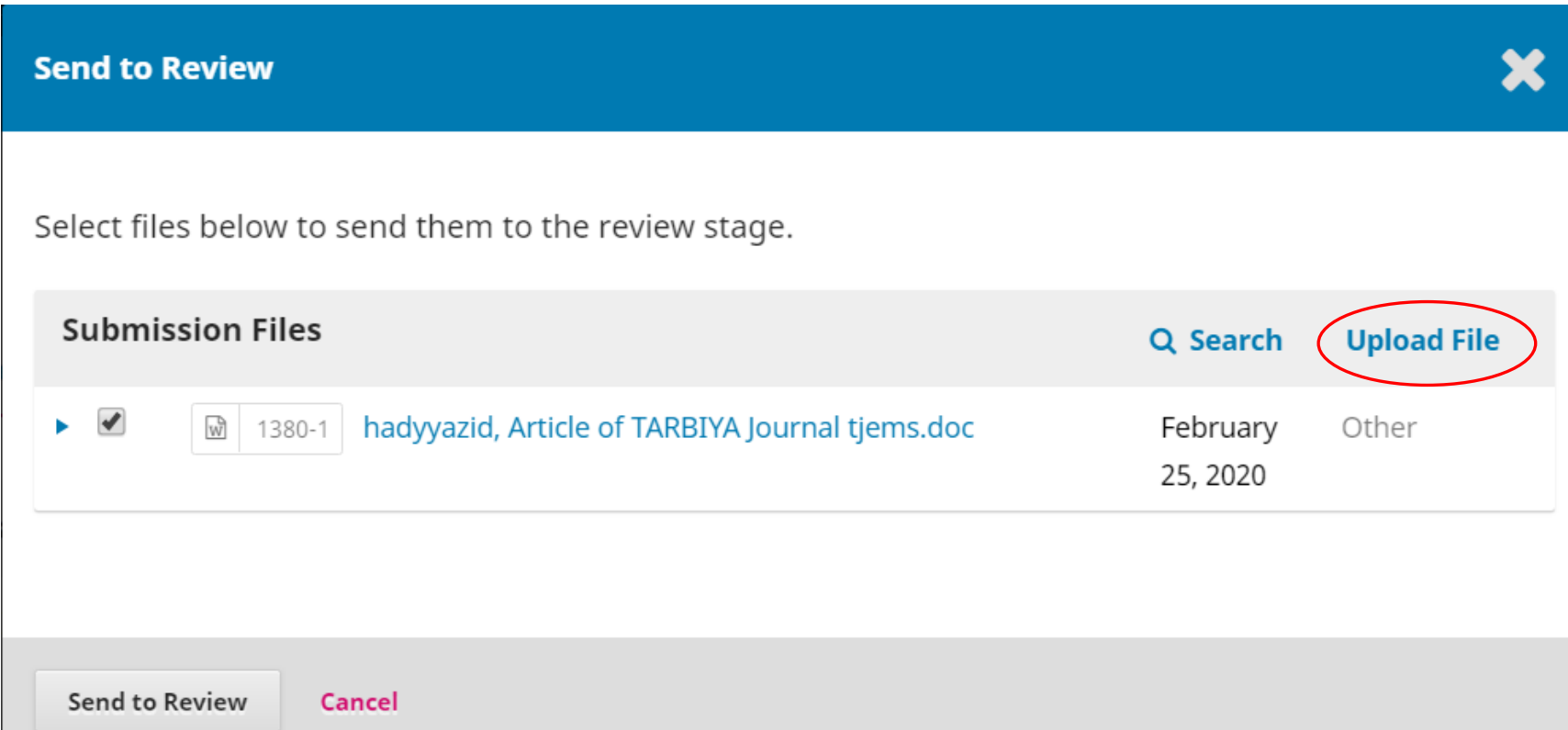

- Jika memberlakukan **blind review**, maka **upload naskah yang telah dibuang nama penulis** artikelnya.
- Klik tombol Send to Review, maka akan masuk tahap review

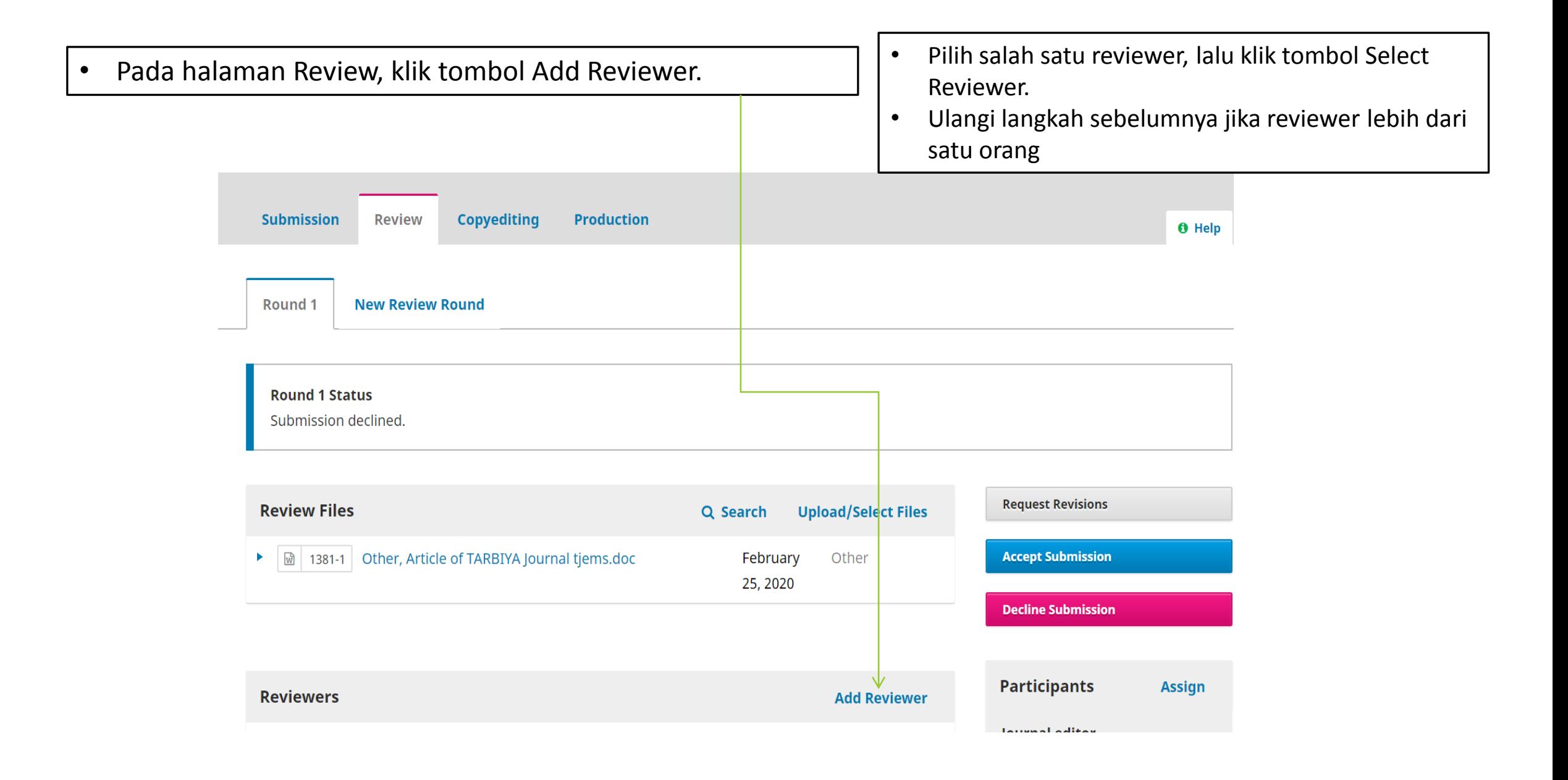

## Reviewer Melakukan proses review artikel

- Login sebagai Reviewer.
- Klik tombol Review, masuk ke halaman proses review.
- Klik tombol Accept Review, Continue to Step #2
- Klik tombol Continue to Step #3
- Download artikel, lakukan proses review menggunakan fasilitas menu Review pada MS. Word.

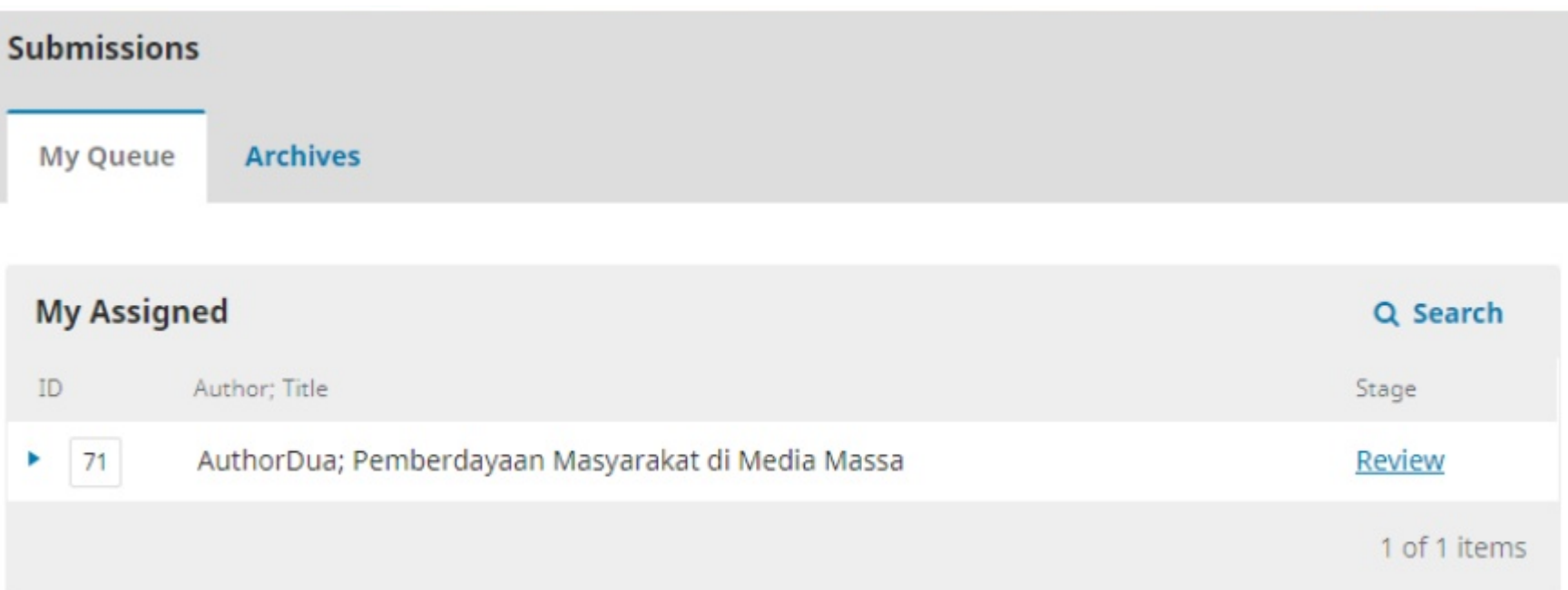

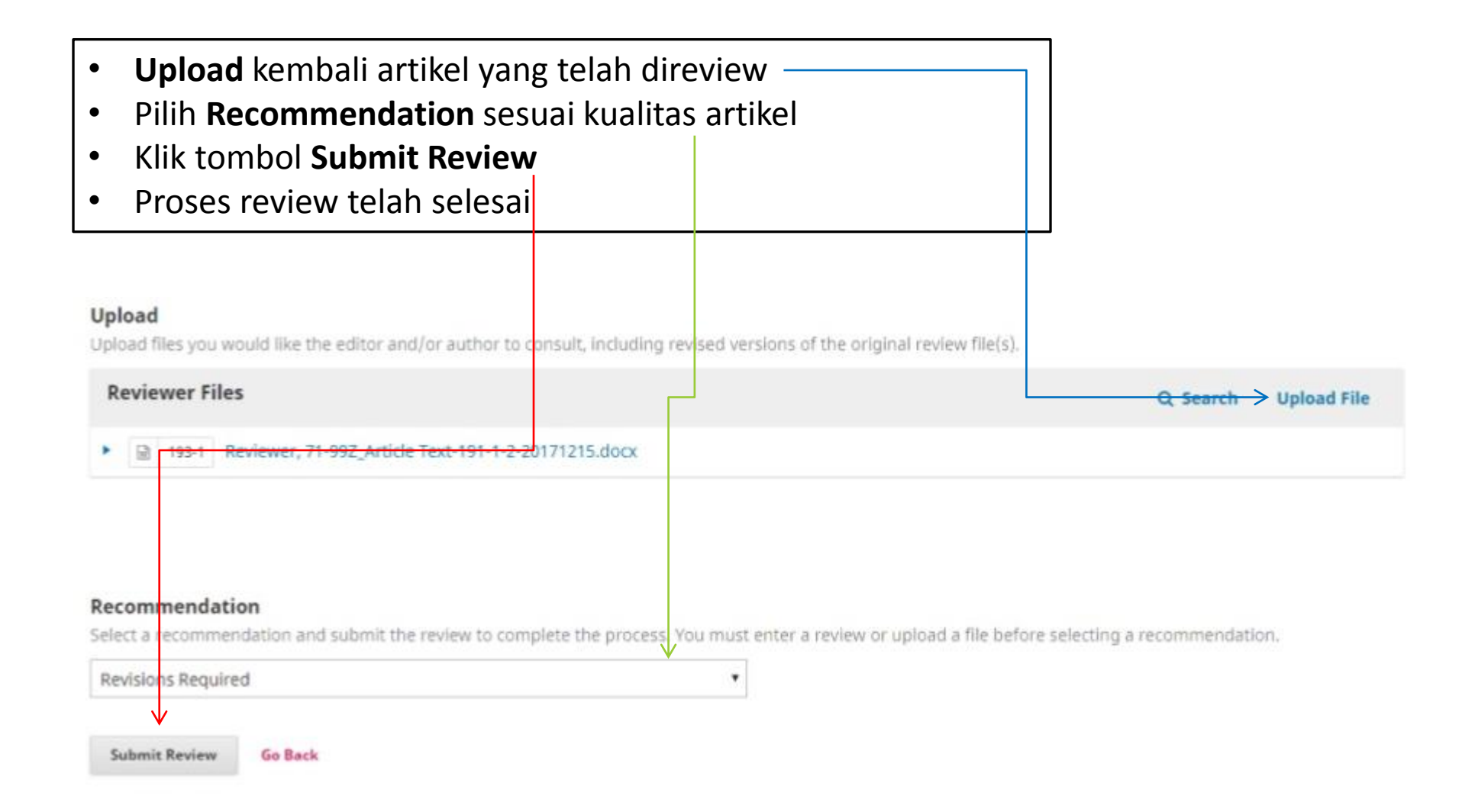

## **EDITOR** menindaklanjuti hasil review
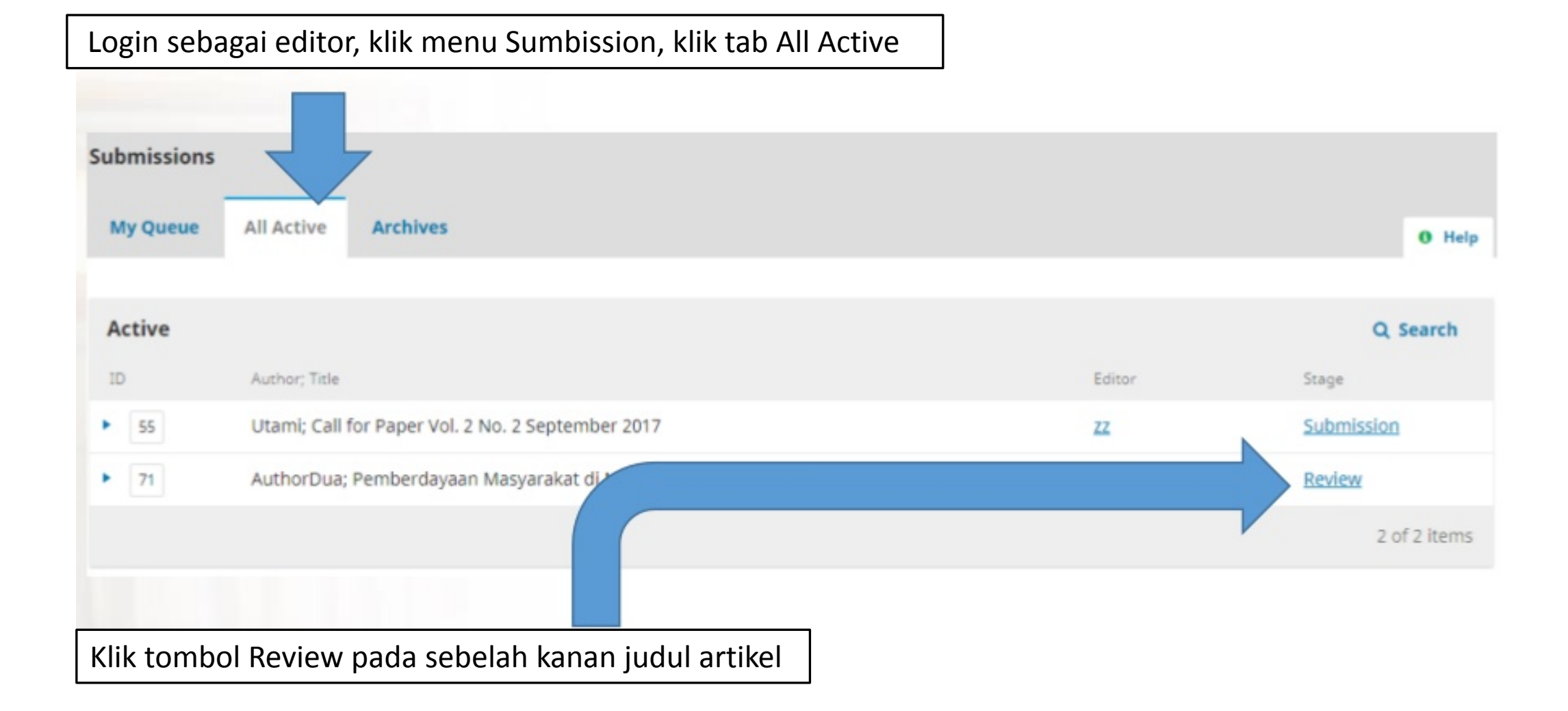

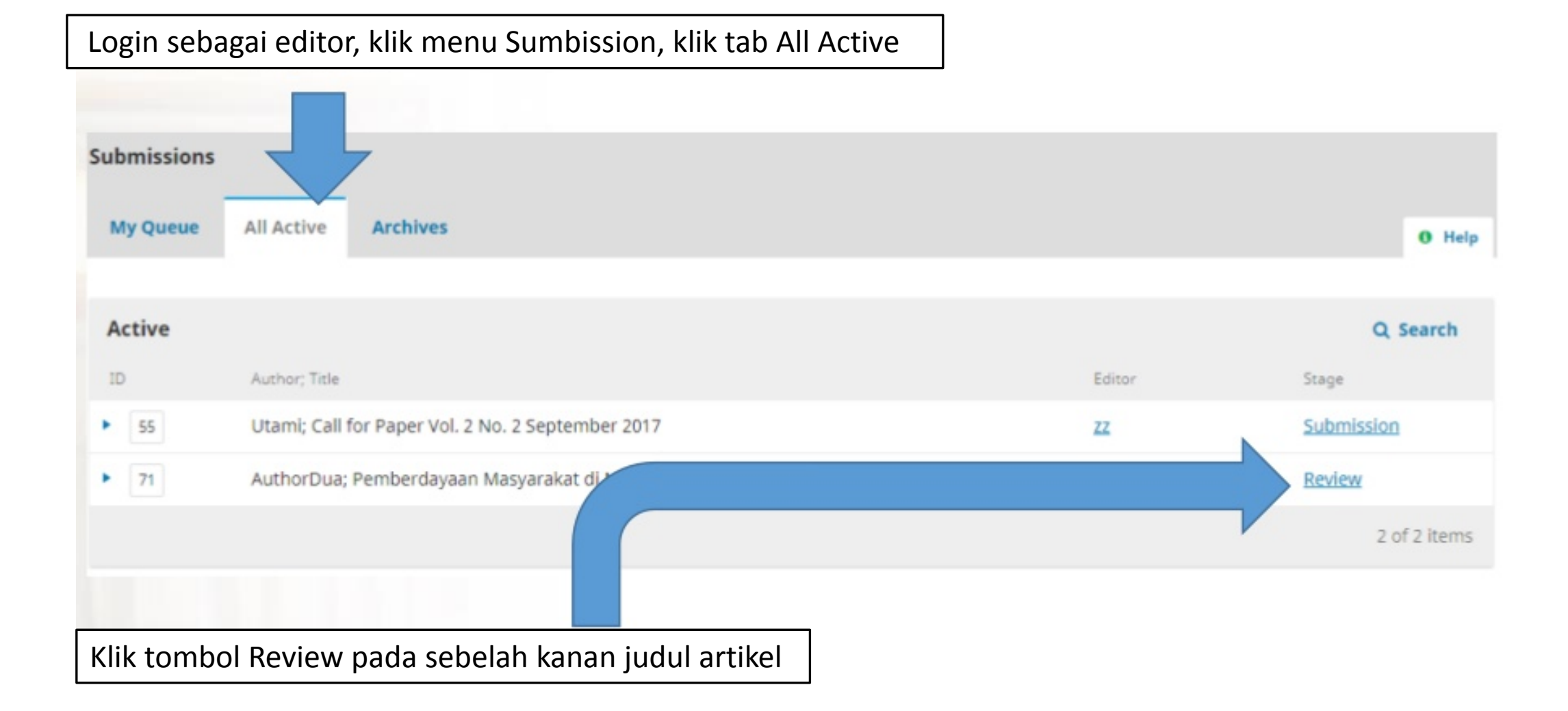

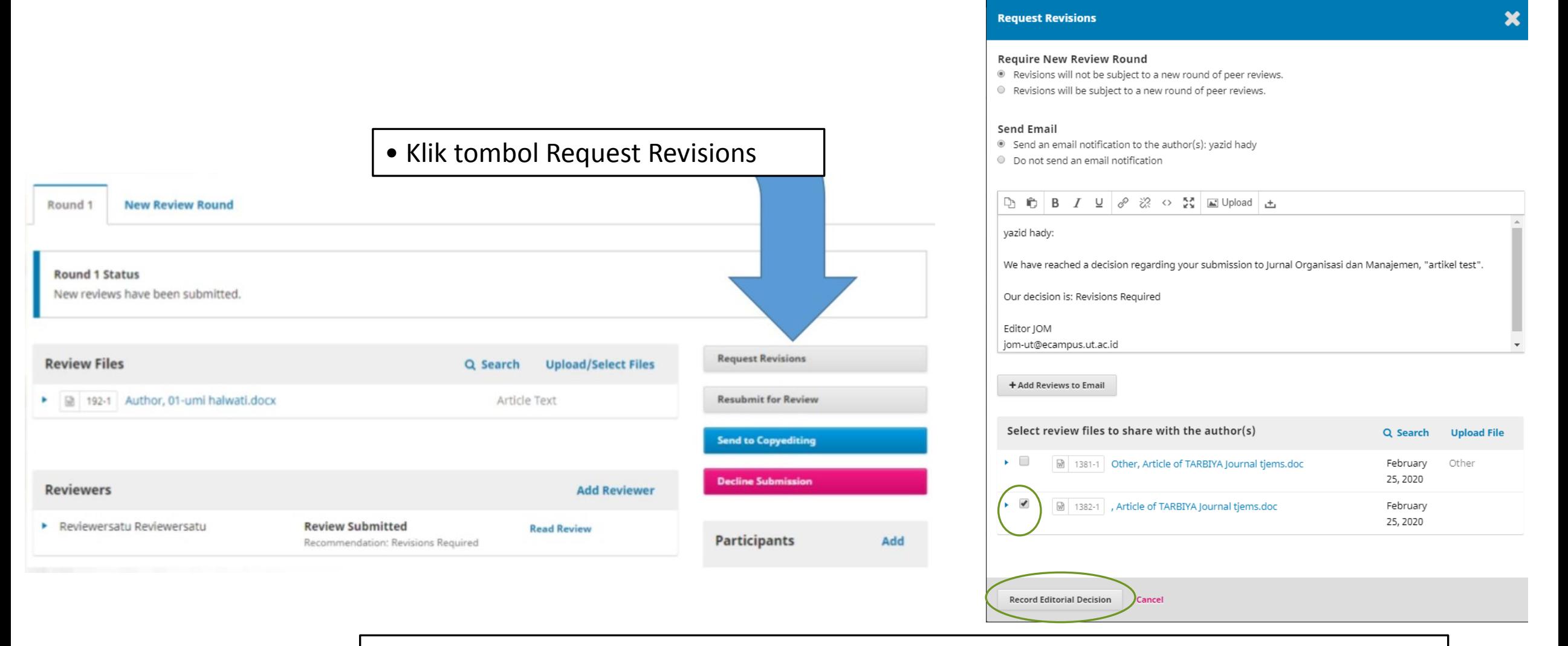

Beri tanda centang pada **Reviewer's Attachment** Klik **Record Editorial Decision**. Untuk berkirim pesan kepada penulis artikel agar segera melakukan revisi artikel sesuai catatan reviewer.

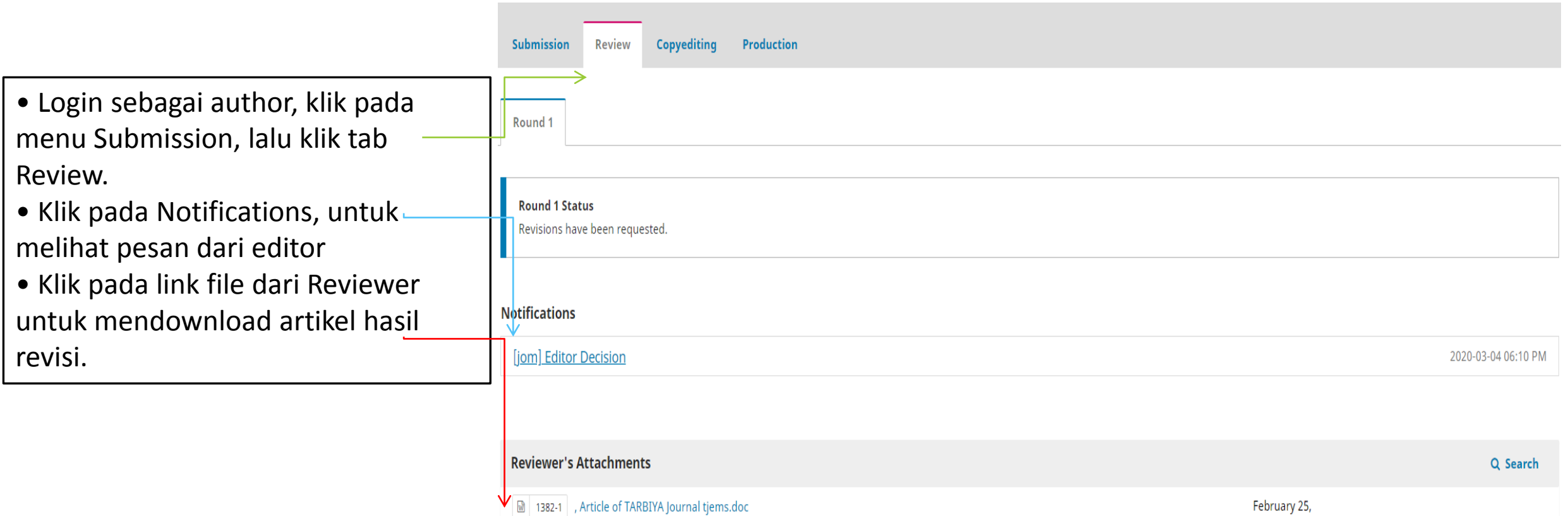

**Revisions** 

2020

Q Search Upload File

Selesai merevisi artikel, upload dengan cara klik tombol Upload File pada bagian Revisions.

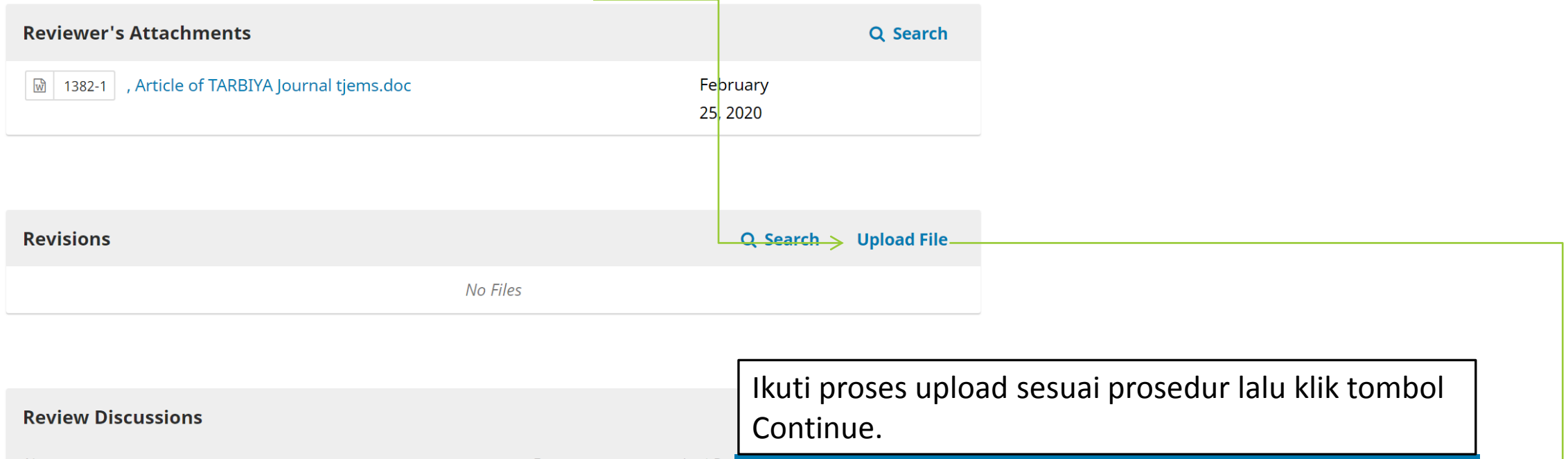

Name From **Last Re Upload Review File** No Items 1. Upload File 2. Review Details 3. Confirm

#### **Article Component \***

Select article component

Continue Cancel

### **EDITOR Cek Hasil Revisi Author**

- Login sebagai editor, lalu klik pada tab Review
- Download artikel yang ada pada bagian Revisions, lalu lakukan check and recheck apakah author telah melakukan revisi sesuai yang disarankan author.

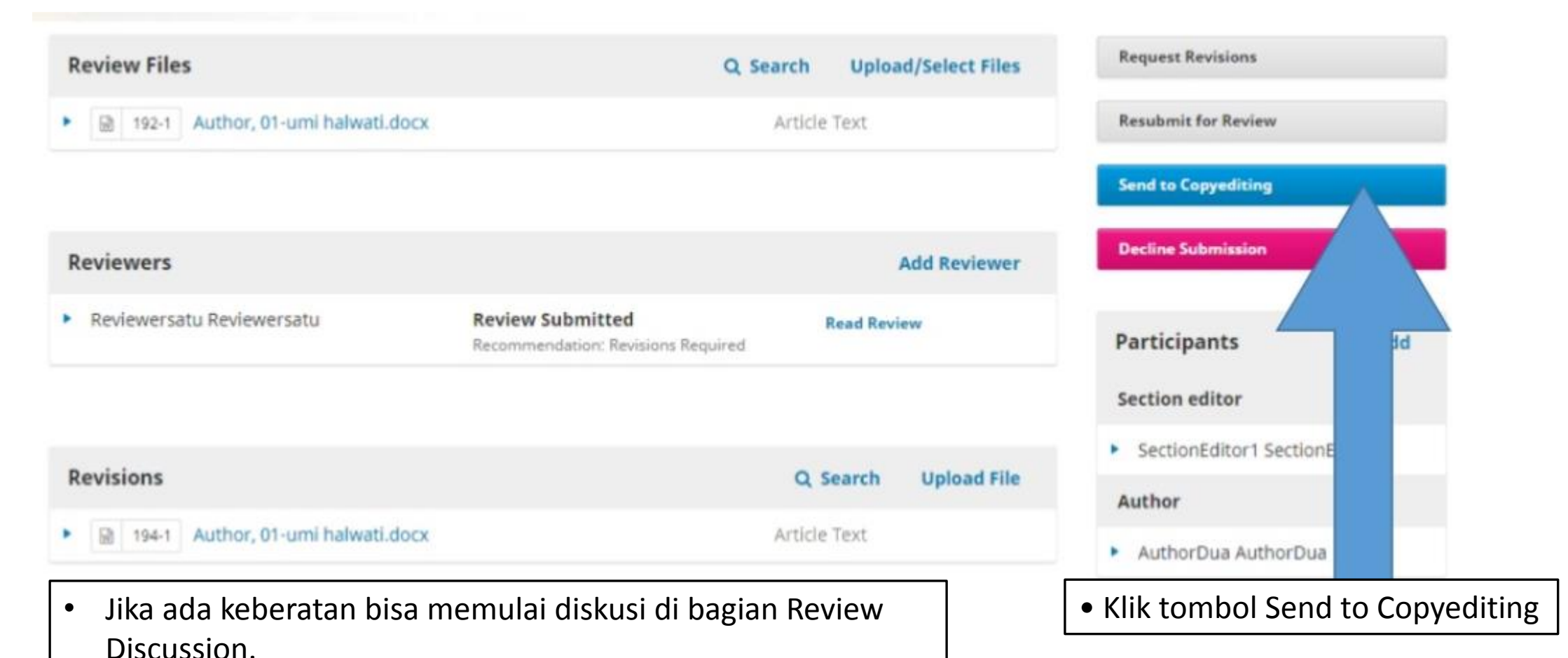

• Upload kembali jika ada koreksi dari editor.

### **Copyediting**

- Copyediting dilakukan oleh editor Bahasa untuk mengubah struktur Bahasa agar sesuai EYD, namun tidak mengubah makna pesan yang ingin disampaikan.
- Editor terlebih dahulu menunjuk Copyeditor.

• Klik Add pada blok Participant di sebelah kanan halaman • Pilih petugas copyeditor sesuai keperluan

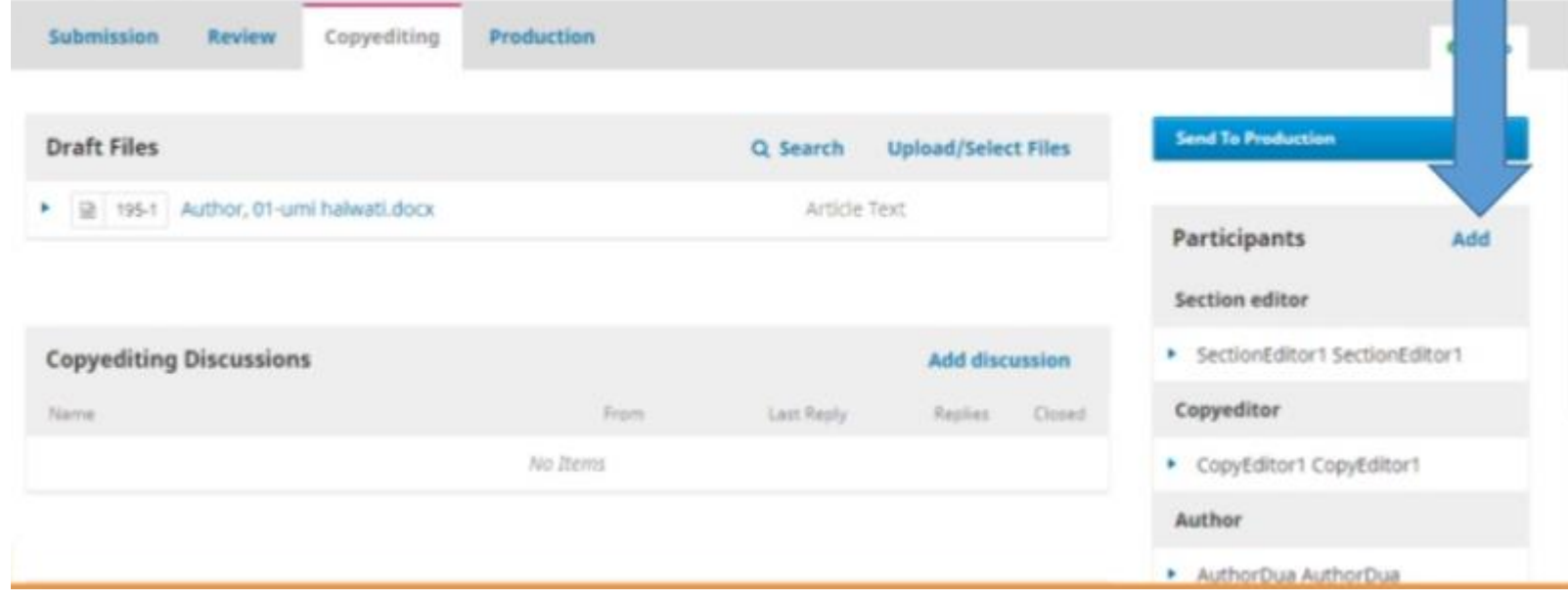

# **Copyeditor**  Copyediting adalah proses koreksi untuk memperbaiki tata tulis, susunan kata, kalimat, kesalahan typo, dan sejenisnya.

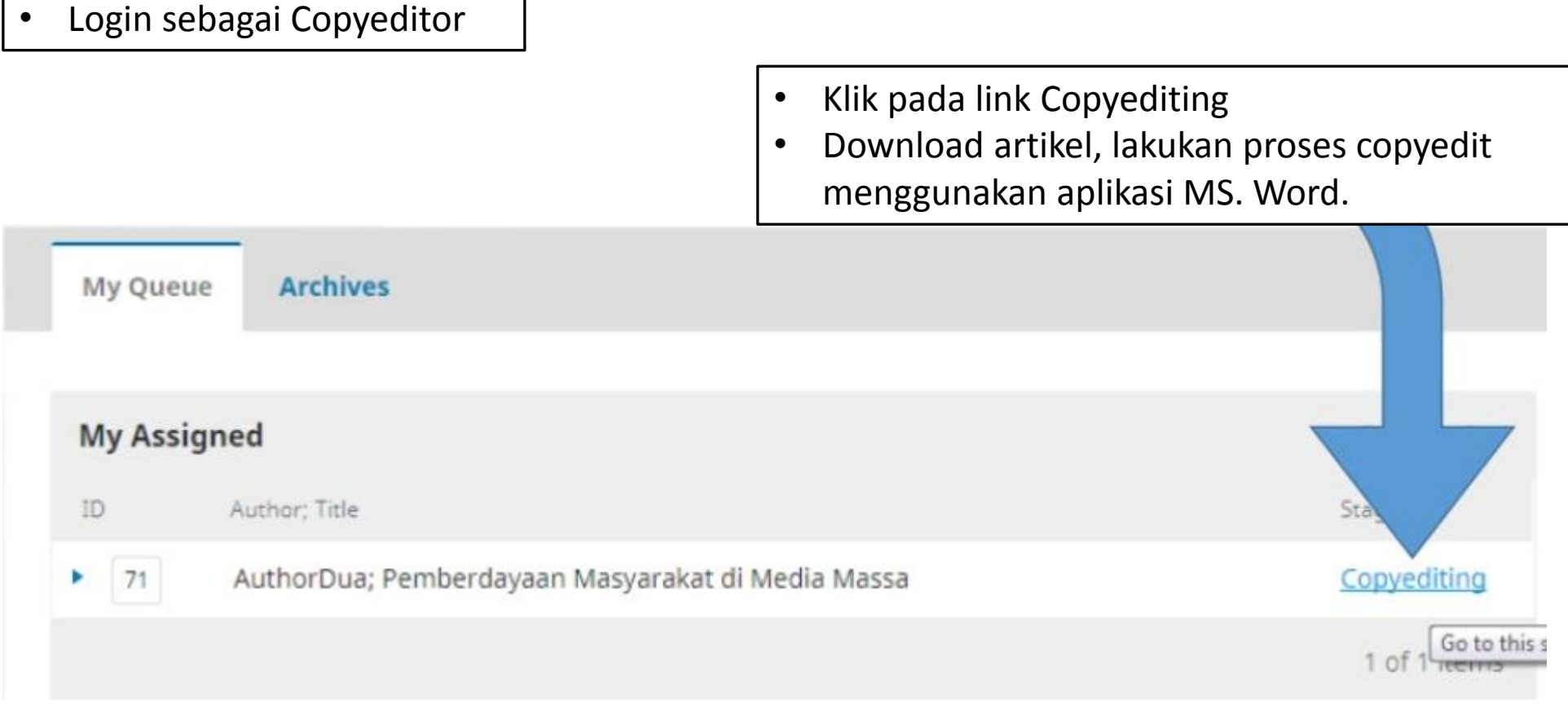

L

- Upload kembali file hasil copyedit ke sistem OJS
- Pastikan file yang dicentang adalah file hasil copyedit

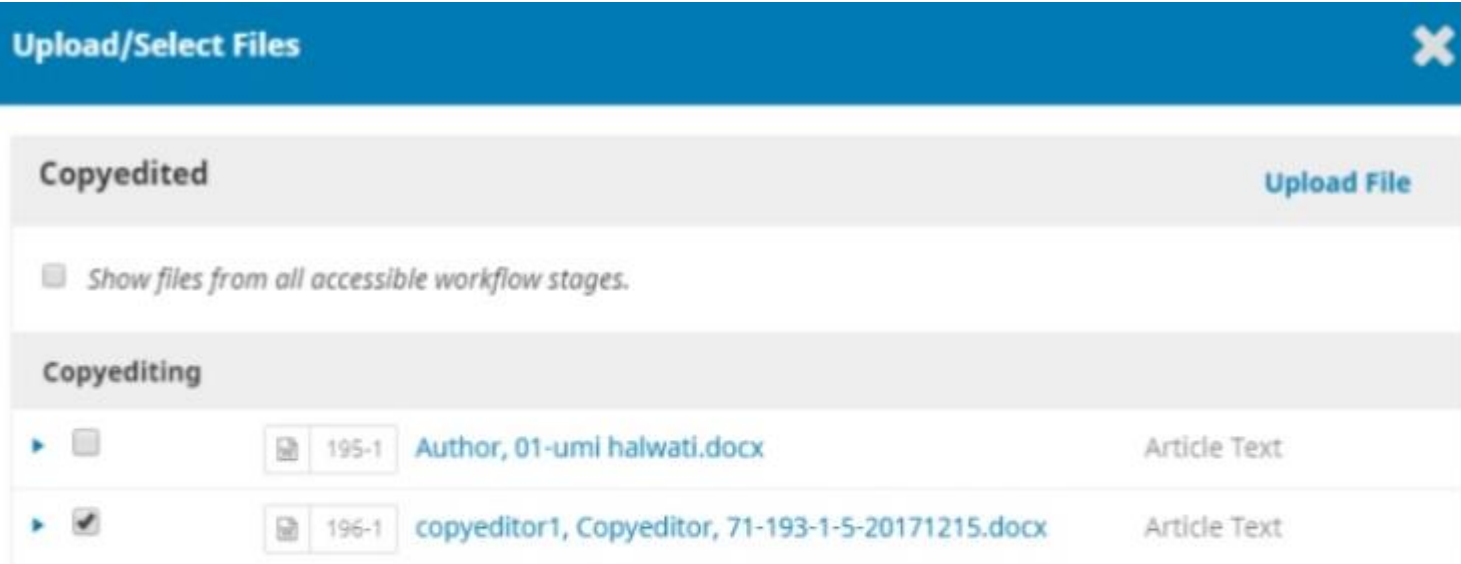

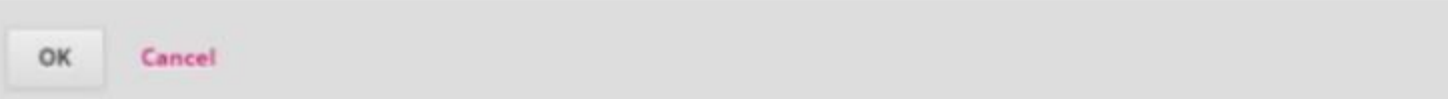

## **PRODUCTION**

- Login sebagai Editor. Lalu klik tombol Send to Production.
- Pastikan file hasil copyediting telah tercentang.
- Klik Record Editorial Decission.
- Klik tombol Add pada blok Participants.
- Lalu pilih layouter yang akan diberi tugas melakukan layout.

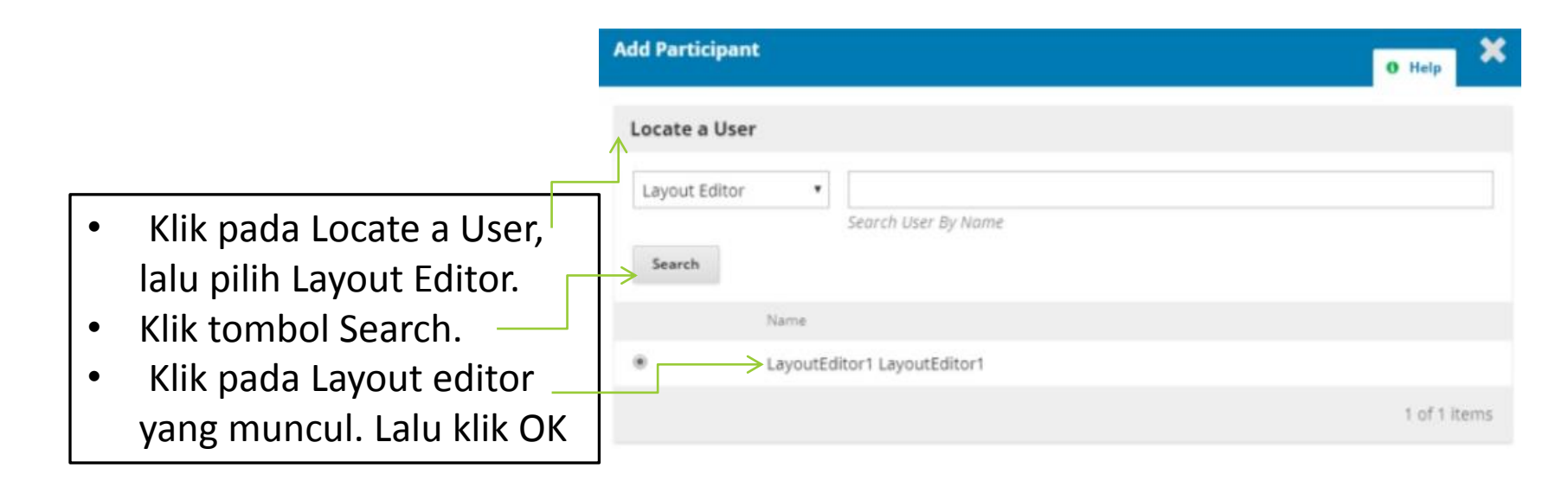

Choose a predefined message to use, or fill out the form below.

## **Layout Editor**

- Login sebagai layouter
- Klik link Production pada sebelah kanan judul artikel
- Download artikel, lakukan layout menggunakan aplikasi Adobe Indesign.

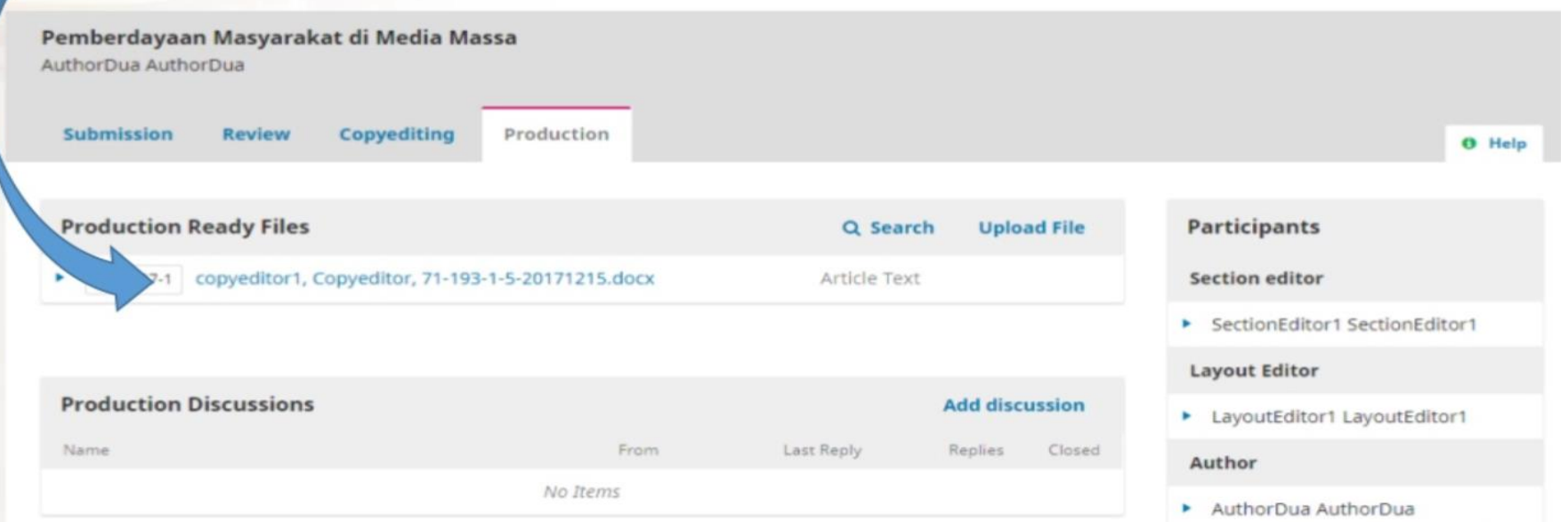

- Jika telah selesai proses layout, login kembali ke sistem OJS.
- Lalu upload hasil layout melalui blok Galleys.
- Klik tombol Add Galley

Name

Galleys

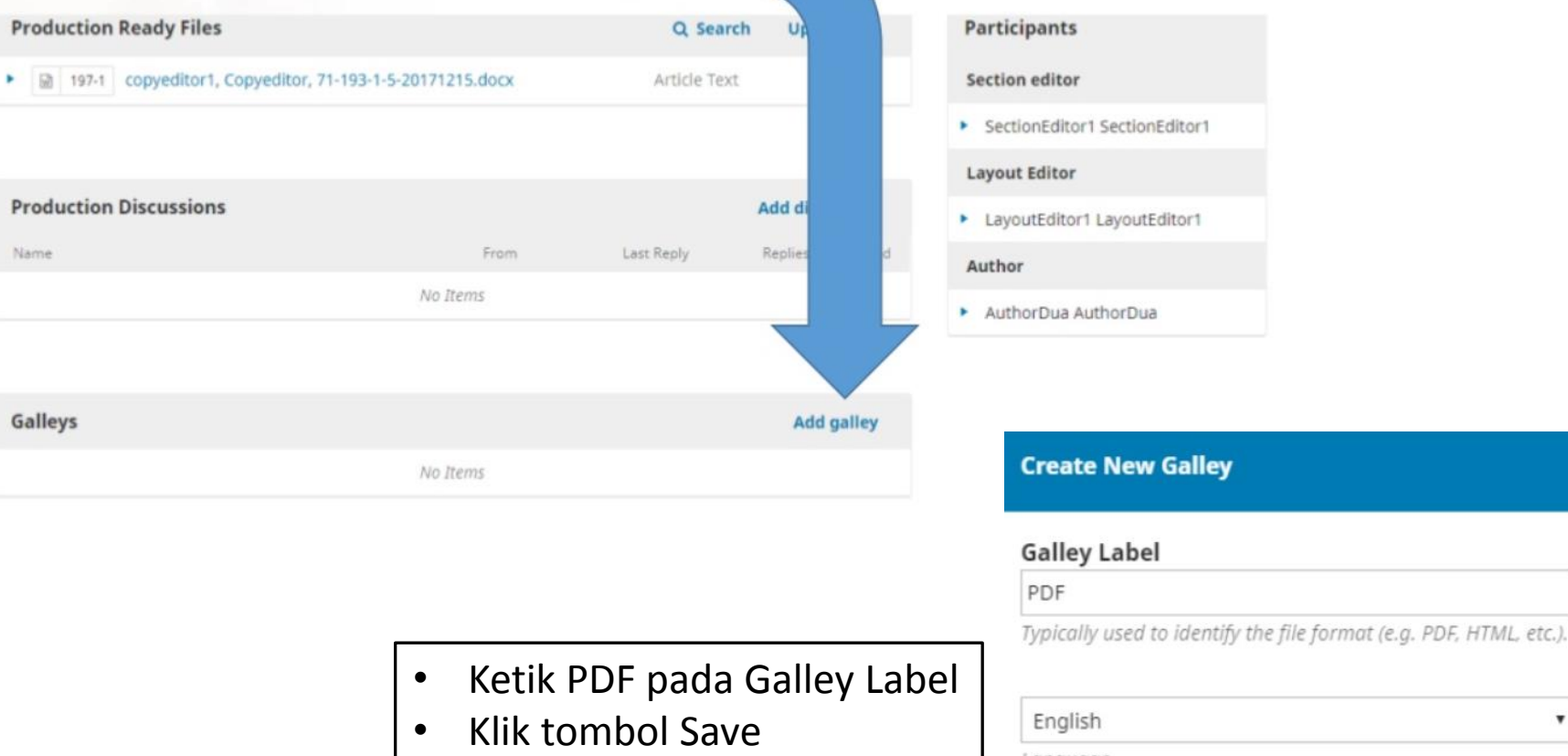

Language

This galley will be available at a separate website.

 $\boldsymbol{\mathrm{v}}$ 

×

Save Cancel

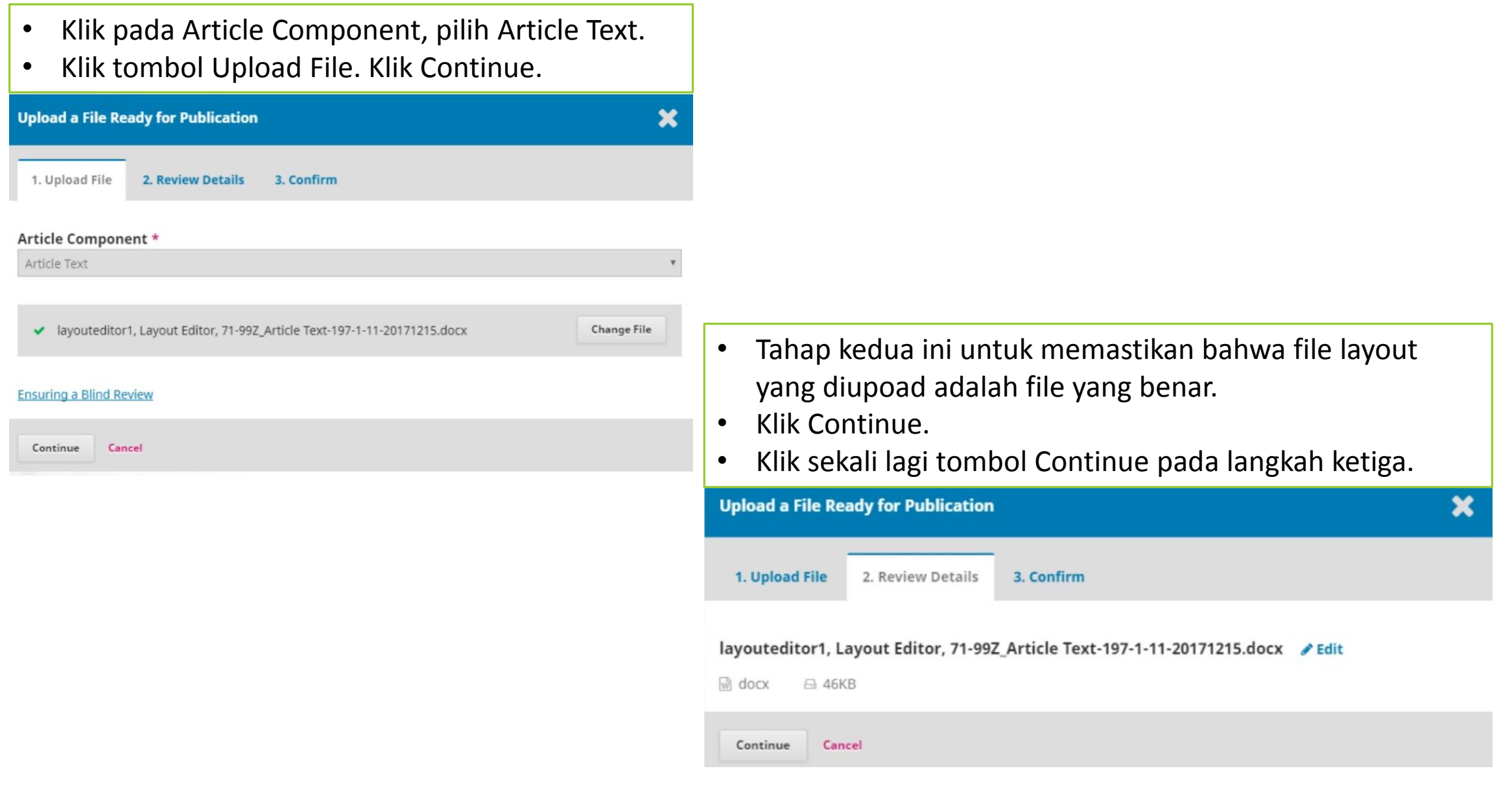

### **Editor**

## Persiapan Publish Editor membuat Issue untuk persiapan publish

- Login sebagai Editor, Klik menu **Issue** → **Future Issue**
- Klik tombol **Create Issue** yang ada di sebelah kanan halaman

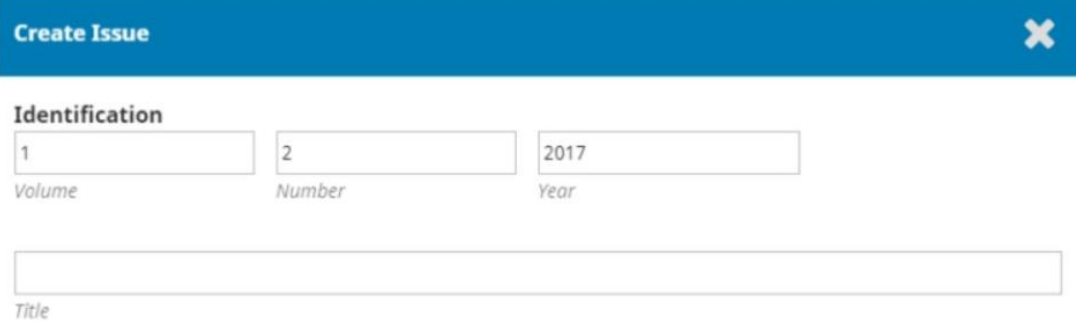

in Volume in Number in Year iD Title

#### Description

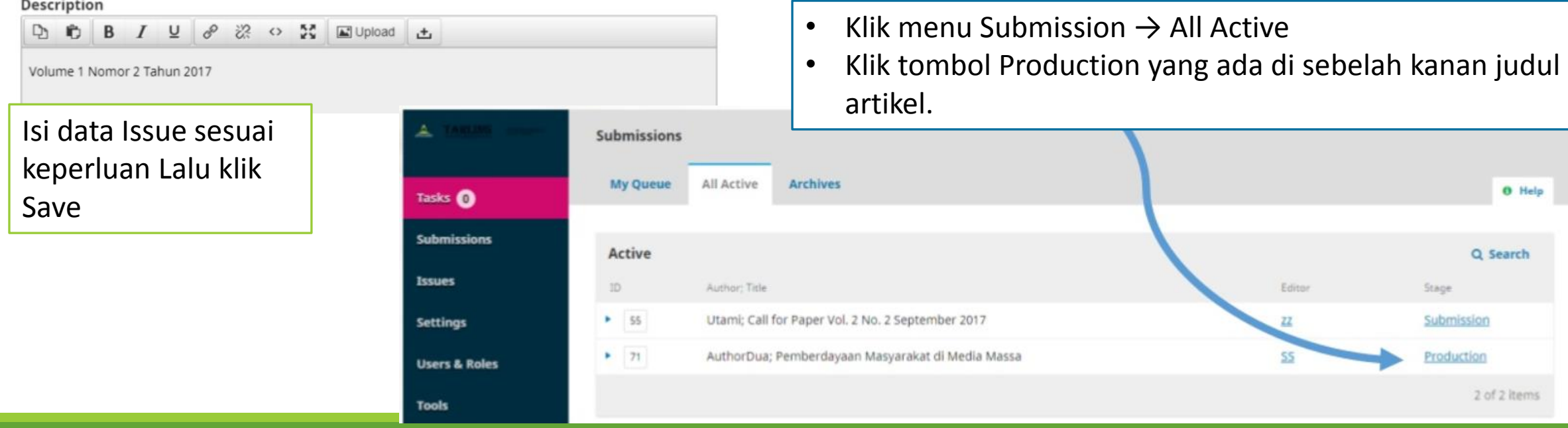

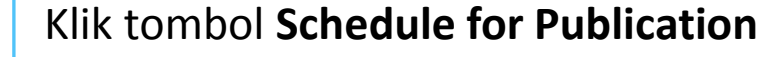

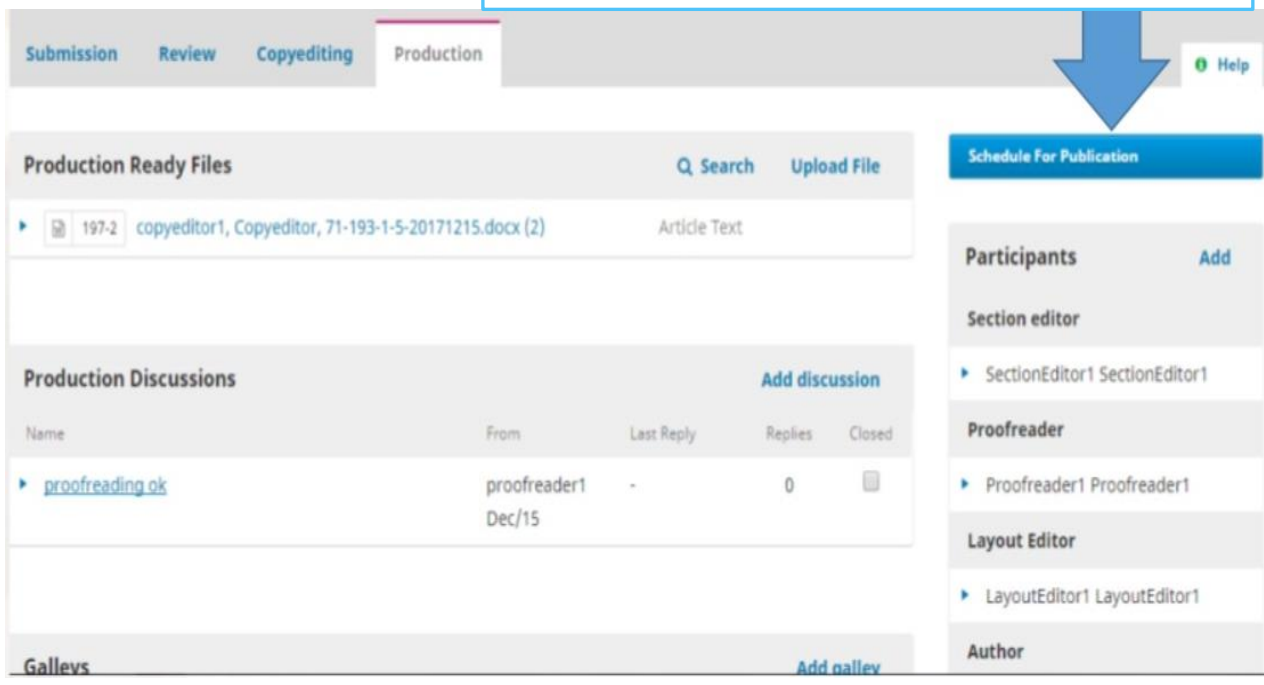

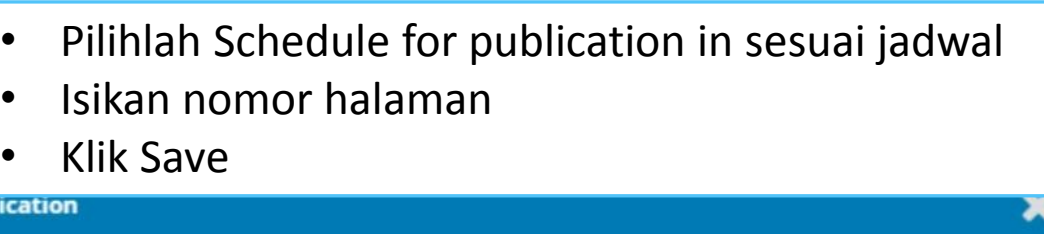

#### Schedule for publication in

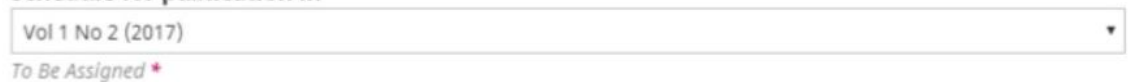

#### Pages

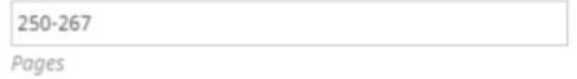

#### Permissions

Attach the following permissions to the submission:

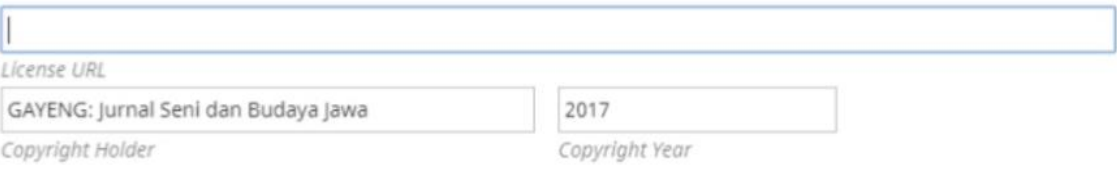

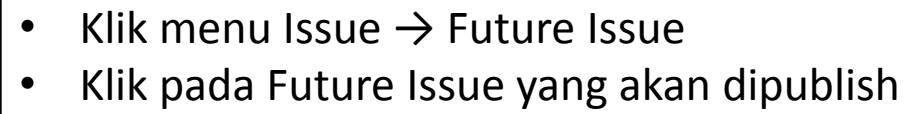

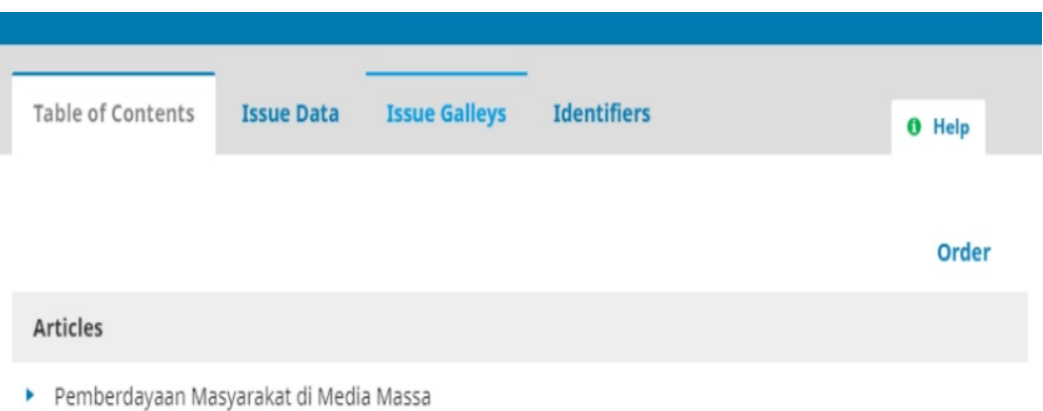

- Tab Table of Content berisi daftar isi judul artikel yang telah siap publish.
- Klik pada Issue Galley lalu pastikan PDF yang telah direvisi akhir oleh layout editor

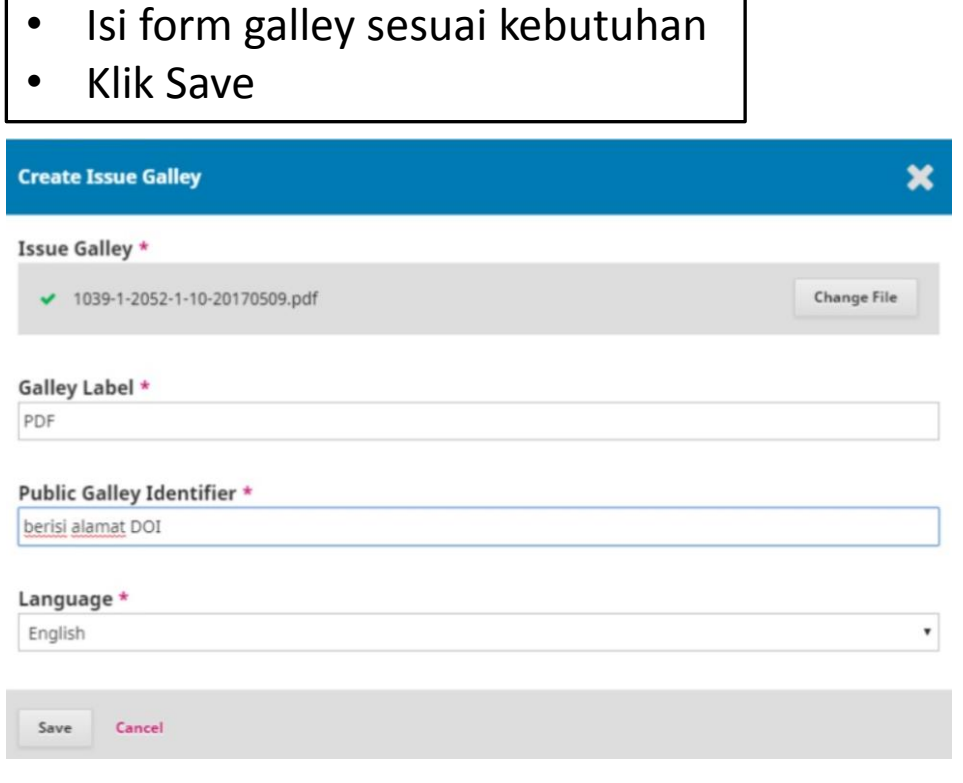

#### **Publish issue**

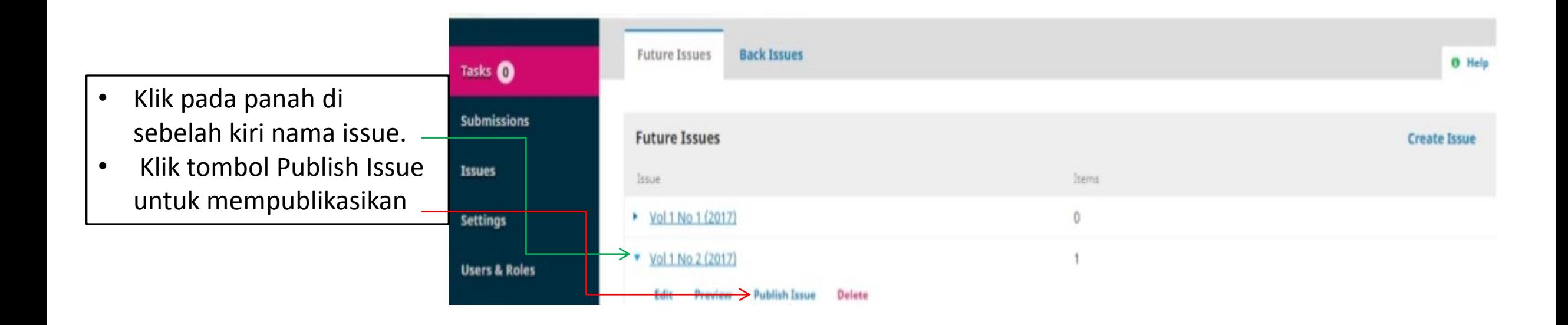

### **CARA MEMBUAT FORM REVIEW**

Ikutilah langkah-langkah di bawah ini:

- 1. Lakukan login sebagai manager pada OJS Anda.
- 2. Klik menu Setting > Workflow.

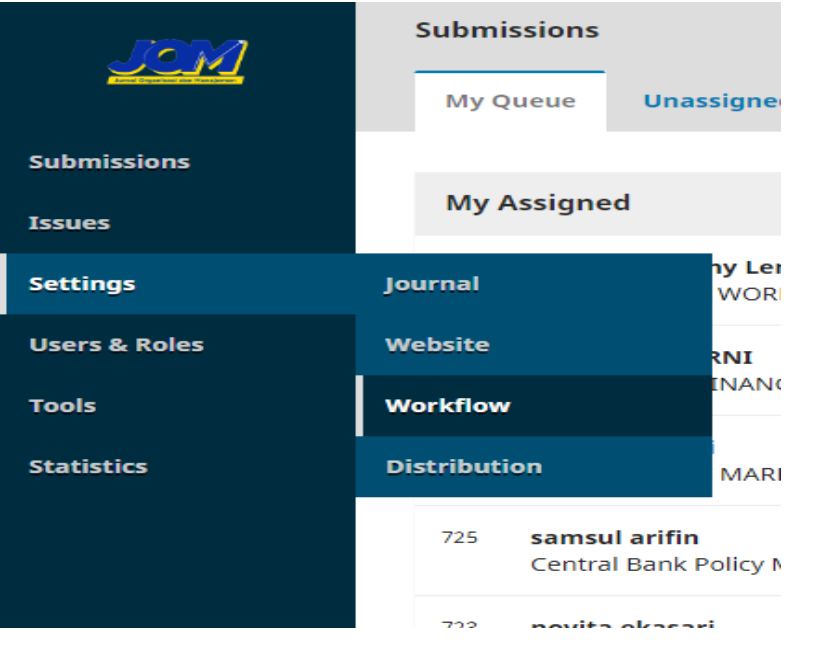

3. Lanjutkan dengan memilih tab **Review**. Pada bagian **Review Forms**  klik pada menu **Create Review Form**.

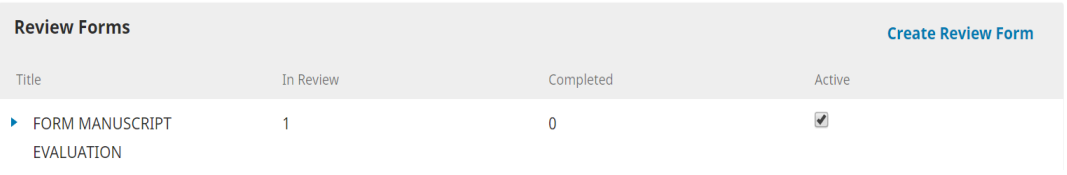

4. Akan tampil kotak **Create Review Form**. Pada bagian **Title** isikan nama formulir yang Anda buat. Pada bagian **Description and Instructions** isikan penjelasan dan arahan dalam mengisi formulir. Lanjutkan dengan mengklik tombol **Save**.

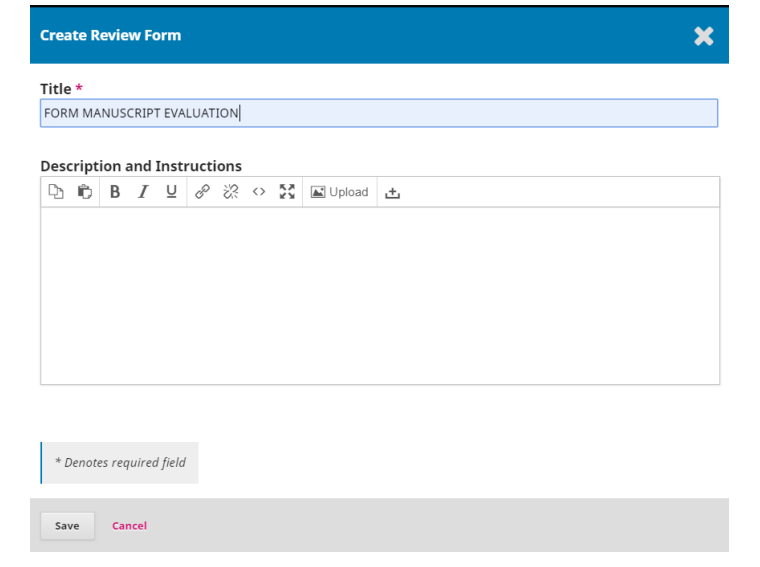

5. Anda akan kembali ke halaman sebelumnya, akan tampil daftar formulir review yang telah Anda buat. Klik pada tanda ► yang ada di samping formulir yang Anda buat, kemudian klik tombol **Edit**.

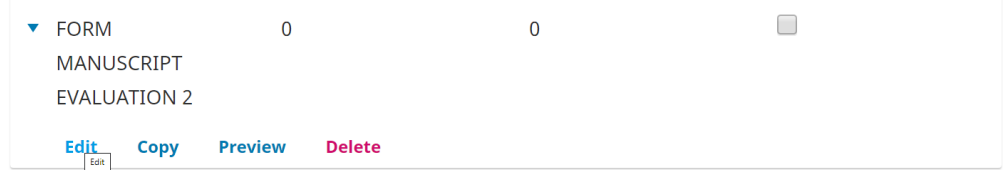

6. Akan tampil kotak **Edit**. Klik tab **Form Items**. Sekarang Anda siap melengkapi item-item untuk formulir review. Klik menu **Create New Item**.

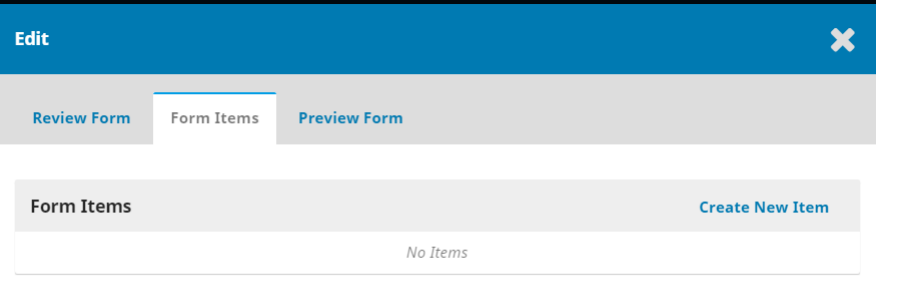

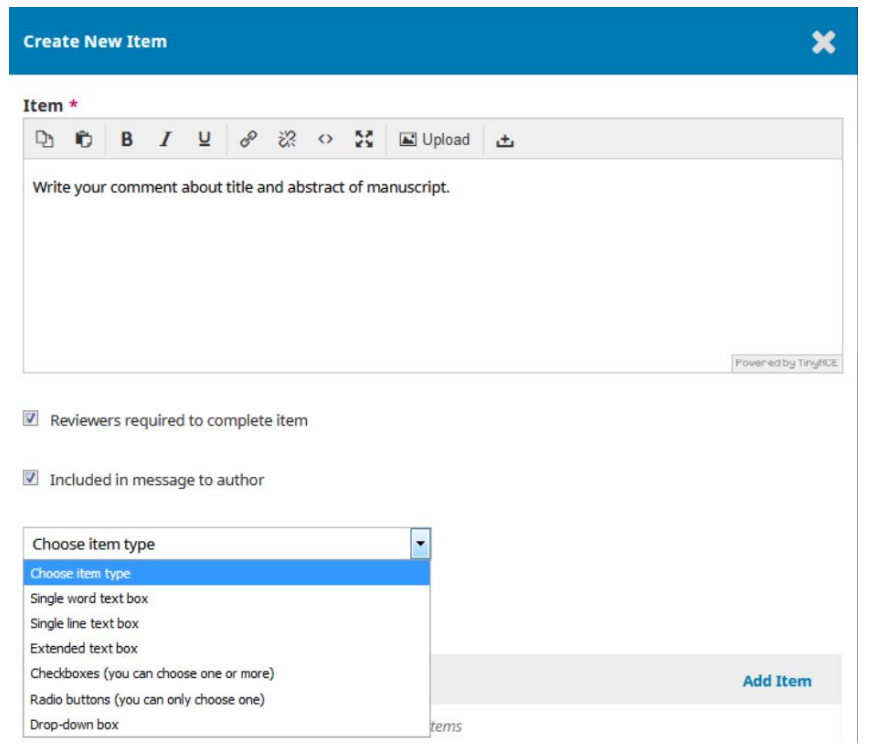

- 7. Pada bagian **Item**, tulis pertanyaan untuk Reviewer. Misalnya "Write your comment about title and abstract of manuscript.". Sesuaikan dengan kebutuhan jurnal Anda.
- 8. Beri tanda **cek** pada opsi **Reviewer required to complete item**, artinya reviewer nanti harus mengisi isian ini.
- 9. Beri tanda **cek** pada opsi **Included in message to author**, artinya pesan ini akan dikirimkan ke penulis.
- 10. Pada **Choose item type**. Ada beberapa pilihan jenis jawaban diantaranya:
	- **Extended text box**, sehingga reviewer dapat mengetikkan masukan dalam bentuk tulisan yang panjang .
	- **Checkboxes**, sehingga reviewer bisa memilih satu atau lebih opsi jawaban yang disediakan.
	- **Radio buttons** sehingga reviewer hanya bisa memilih satu opsi dari beberapa opsi yang disediakan.
	- **Drop-down box** sehingga reviewer hanya bisa memilih satu opsi dari beberapa opsi yang disediakan.
- **11. Opsi-opsi pilihan** dapat dibuat dengan mengklik menu **Add Item** pada bagian **Response Options**.
- 12. Klik tombol **Save**. dan Ulangi prosesnya dengan mengklik Create New Item untuk membuat item yang lain sampai formulir review Anda lengkap.

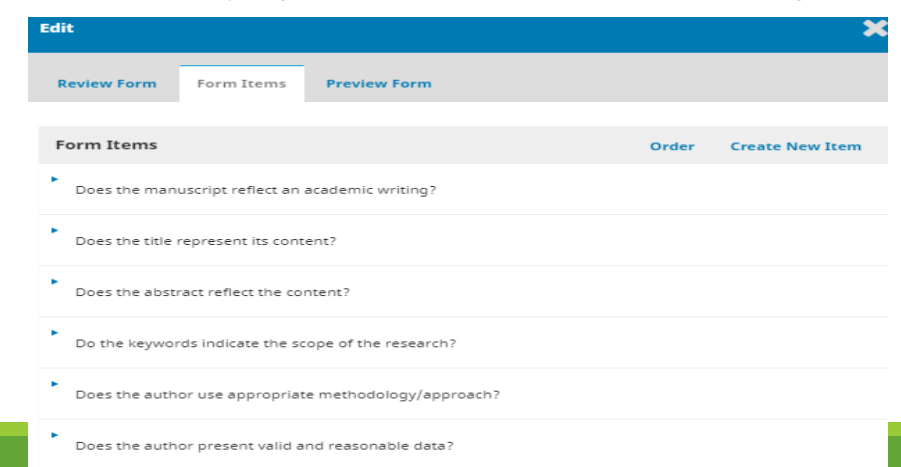

- 13. Proses pembuatan item selesai dengan mengklik tab **Review Form** dan klik tombol **Save**. Anda akan kembali ke daftar formulir review yang telah dibuat.
- 14. Klik pada ►
	- menu **Copy** untuk menggandakan formulir yang telah Anda buat. Penggandaan ini bermanfaat bila nanti Anda perlu membuat formulir yang baru dengan beberapa modifikasi dari yang lama.
	- Untuk mengaktifkan formulir yang telah Anda buat ini beri **tanda cek** pada **kotak Active** di samping nama formulir.

×

15. Akan tampil kotak dialog. Klik tombol OK untuk mengaktifkannya.

## **Confirm**

Are you sure you wish to activate this review form? Once it's assigned to a review you will no longer be able to deactivate it.

OK Cancel

- 16. Sekarang formulir review telah siap digunakan dalam proses review naskah.
- 17. Pada sisi editor, bila editor meng-assign reviewer, maka editor dapat memilih formulir review yang telah Anda buat tersebut.

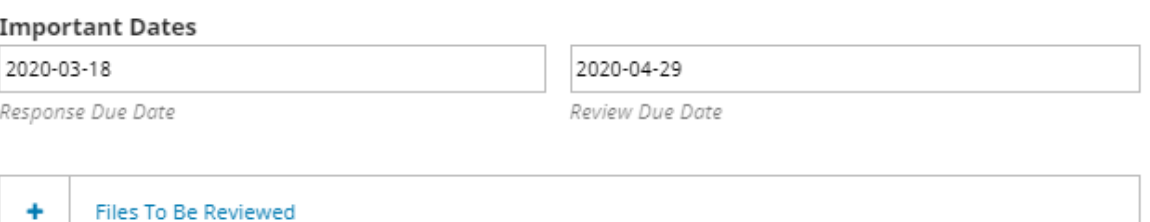

#### **Review Type**

® Double-blind

C Blind

O Open

#### **Review Form**

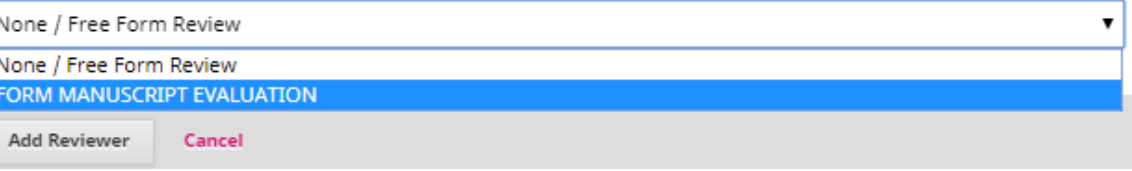

### **CARA MENGARTUR DOI**

Sebelum submit DOI pastikan beberapa hal ini pada OJS

### VNAMA JURNAL, PUBLISHER dan ISSN sudah SESUAI VJUDUL ARTIKEL dan NAMA PENULIS (termasuk penulis ke-2,ke-3...) sudah LENGKAP

VJUDUL ARTIKEL sebaiknya TITLE CASE

## Cara Menggunakan DOI pada OJS 3.xx

### Cara Menggunakan DOI pada OJS

- 1. Setelah mendapatkan nomor **DOI prefix,** maka terlebih dahulu mengatur nomor DOI pada Portal OJS yang kita gunakan.
- 3.xx (masuk **Administration** pilih **Setting** pilih **Website-** pilih bagian **Plugin**)

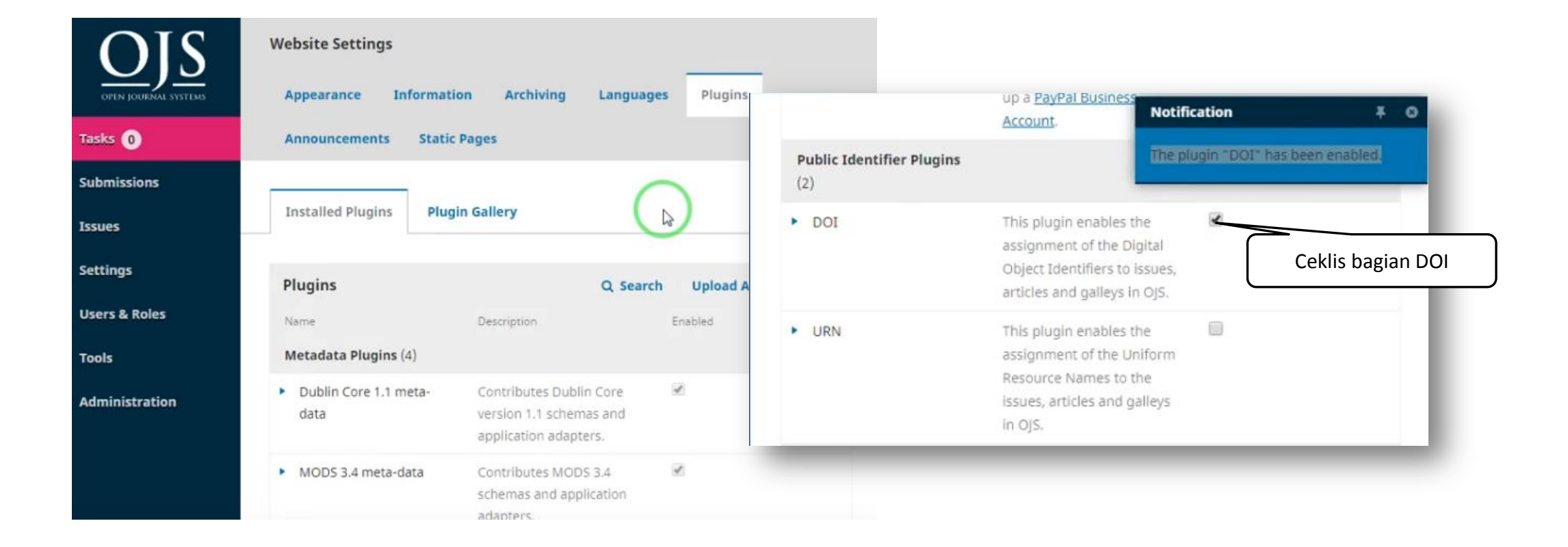

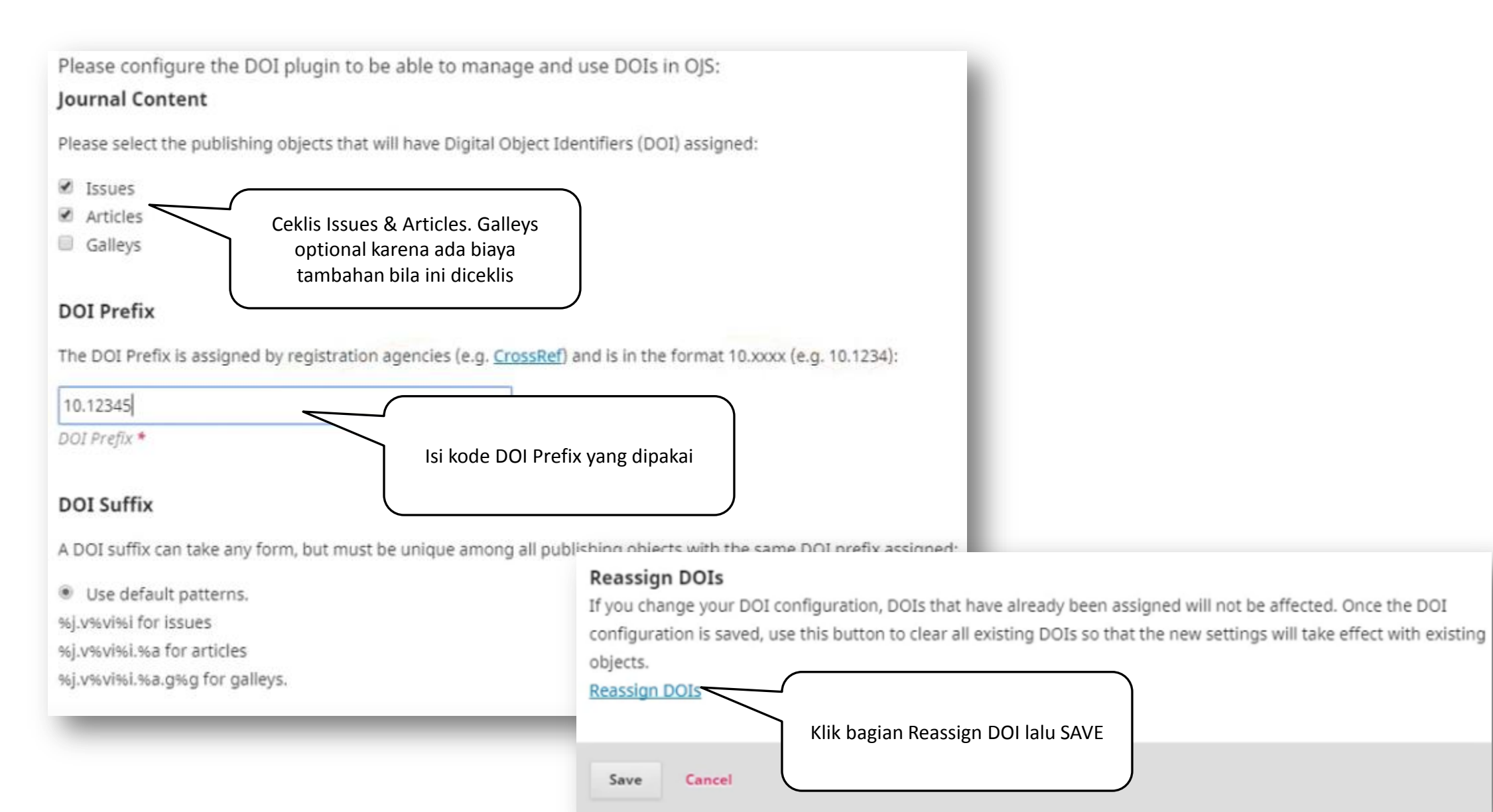

### Cara Menampilkan DOI pada artikel yang sudah publish di OJS 3

- masuk **ISSUE** pilih **Back Issue** klik **Edit**
	- Cari Issue yang ingin ditampilkan DOI-nya, pada artikel pertama klik *Submission* sesuaikan *METADATA* yang dibutuhkan
	- Klik Tab *Identifiers* terlihat DOI artikel tersebut lalu klik *SAVE. Ulangin langkah ini pada artikel selanjutnya*

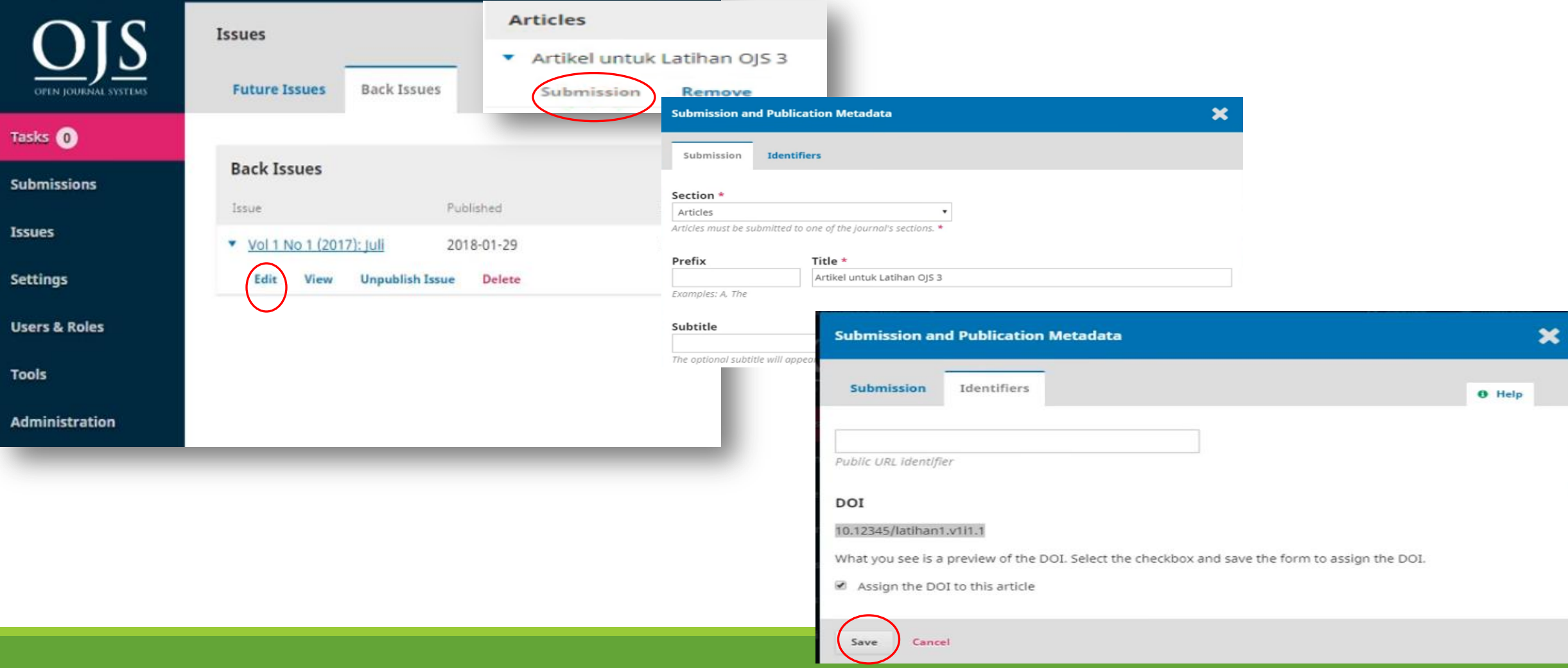

### Cara Aktivasi DOI melalui XML Deposit Crossref (semua versi OJS)

Bukalah website crossref untuk submit DOI: <https://doi.crossref.org/servlet/useragent> isilah Login dan Passsword yang sudah didapati dari berlangganan crossref

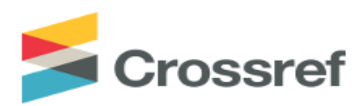

Welcome to Crossref.

Home **Users Submissions** Queries  $Re$ Please supply a login and a password: login: password: ......... submit

5. Setelah login pilih **Upload submissions** lalu klik **Browse** pilih file **XML** yang telah di Download pada OJS **dan** upload file tersebut. Tunggu beberapa menit sampai ada email masuk dari crossref (dikirim ke email Technical Support Contact journal)

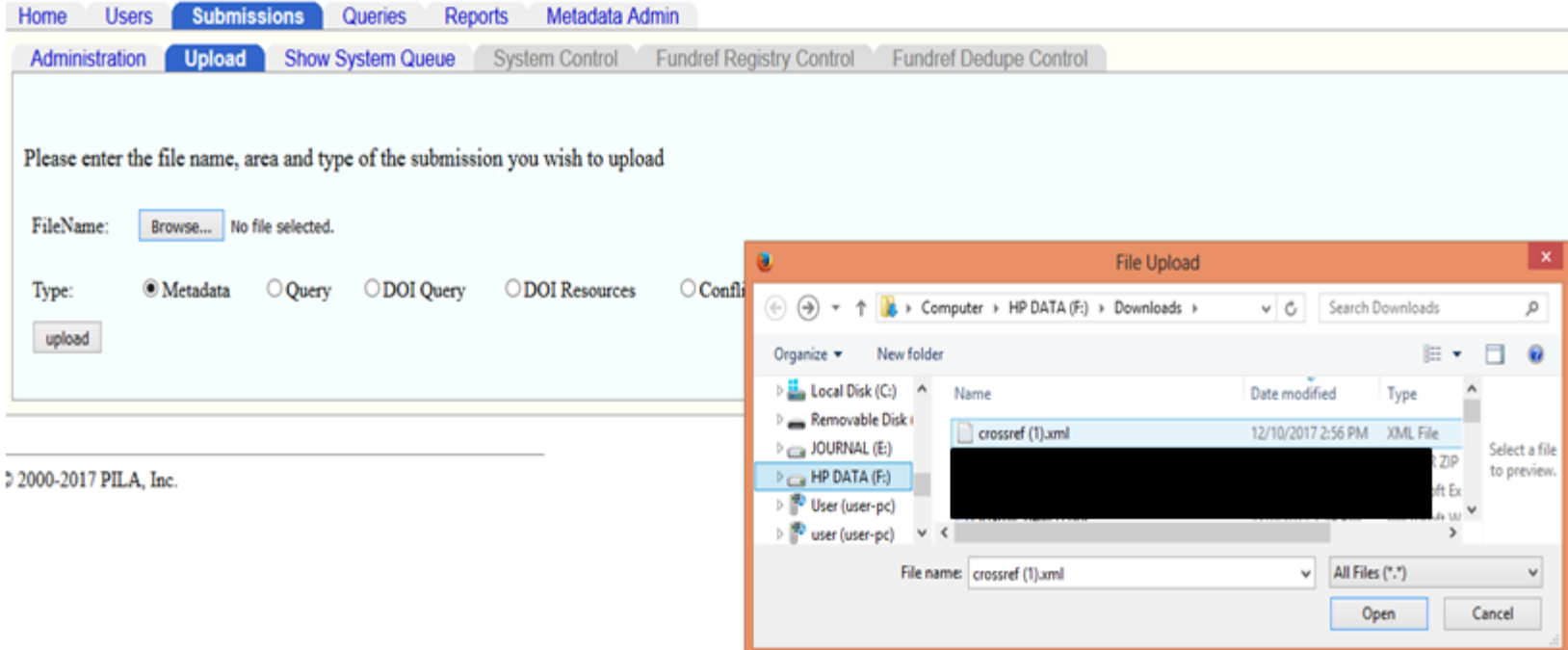

Cara Membaca DOI pada artikel

# **doi:10.15408/tjems.v1i1.5830.**

- 10 : registri DOI
- 15408 prefiks DOI Lembaga
- tjems : inisial jurnal
- v1i1 : (v)nomor volume jurnal (i) nomor edisi
- 5830 : nomor ID artikel yang diterbitkan

## INDEKSASI JURNAL

#### Situs-situs Penyedia Publikasi Artikel dan Jurnal Online

- 1. Untuk Mencari Jurnal Terindeks Scopus, lihat di: <https://www.scopus.com/sources>
- 2. Untuk melihat jurnal tersebut masuk kategori Q berapa, lihat di : [https://www.scimagojr.com](https://www.scimagojr.com/)
- 3. Untuk mencari jurnal open access, lihat di: [https://www.doaj.org](https://www.doaj.org/)
- 4. Master Journals list yang ada di Clarivate, lihat di: [http://mjl.clarivate.com](http://mjl.clarivate.com/)
- 5. Untuk Mencari Jurnal Terakreditasi Nasional, lihat di: <http://sinta.ristekdikti.go.id/journals>
- 6. Untuk Mencari Artikel Secara Gratis (seperti web Scopus), lihat di: <https://app.dimensions.ai/discover/publication>
- 7. Untuk Memvisualisasi Kata Kunci Pencarian Ilmiah yang saling terkait, lihat di: [https://openknowledgemaps.org](https://openknowledgemaps.org/)
## Lembaga Pengindeks Berdasarkan **Input Data pada OJS**

- Export XML/File bentuk lain : DOAJ, Scopus, WoS, Index Copernicus
- OAI : BASE, World Cat, OpenAire, IPI, Journal ToC.
- Web Crawl :Google Scholar, Microsoft Academic Search.

## Lembaga Pengindeks **Journal Title Database (untuk Promosi)**

- Genamics : <http://journalseek.net/contactus.html>
- SciJournal : <http://www.scijournal.org/journal/>
- Academic Keys: [http://business.academickeys.com/res\\_main.php](http://business.academickeys.com/res_main.php)
- Journal Guide :<https://www.journalguide.com/>
- EconBiz (Economic Literature) : <https://www.econbiz.de/eb/en/contact-us/suggest-a-journal/>
- EBSCO A to Z : Terindeks otomatis setelah masuk DOAJ
- ROAD : [http://road.issn.org/en/contenu/contact#.WT-RDdyyTIU](http://road.issn.org/en/contenu/contact)

## Sekian

SELAMAT BERKARYA